# Wireless Print Server **D-Link DP-311P**

# **Manual**

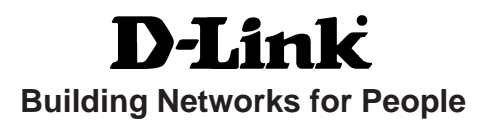

# **Contents**

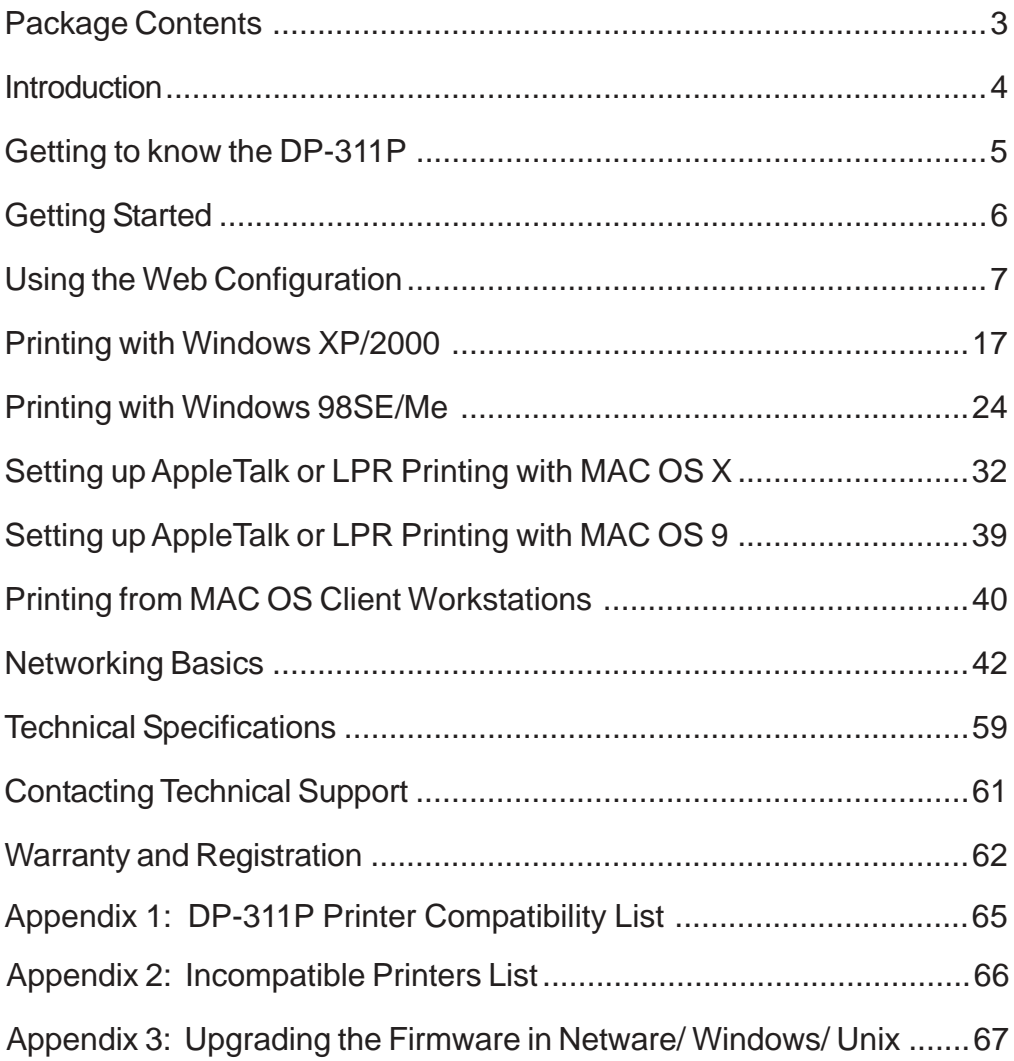

## **Package Contents**

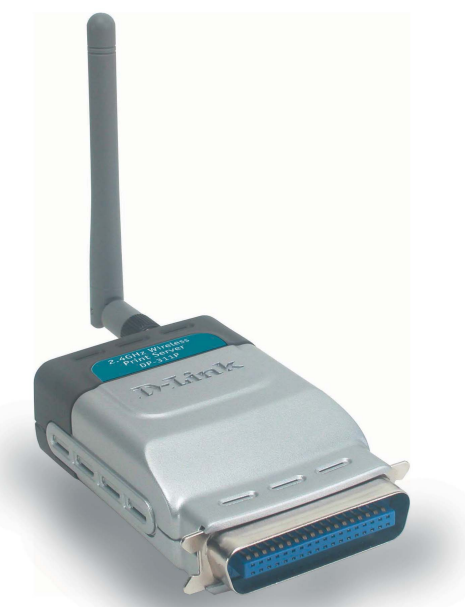

## **Contents of Package:**

**D-Link** *DP-311P* ! Wireless Print Server

- **Manual, PS Admin Utility and Warranty on CD**
- **Printed Quick Installation Guide**

*If any of the above items are missing, please contact your reseller.*

## **System Requirements:**

- ! Windows XP/2000/Me/98SE
- ! Apple Mac OS with AppleTalk
- NetWare 5.x (Native NDS)
- Internet Explorer 6.0, or Netscape Navigator version 6.0 or above, with JavaScript enabled !
- ! Printer must support required Operating System

# **Introduction**

The D-Link DP-311P Print Server is a wireless print server with one parallel port. With its high-speed IEEE 1283 parallel port, the DP-311P allows those on your network to access and share a printer wirelessly, no matter where they reside on the network.

The DP-311P is equipped with one bi-directional parallel port with a centronics connector for direct connection to most printers available on the market today. No additional printer cable will be required. The DP-311P also supports all major network operating systems and protocols.

The DP-311P is an 802.11b-compliant wireless Print Server that supports both Infrastructure or Ad-Hoc wireless modes. With the DP-311P you have the ability and convenience of sharing a printer beyond the wired network.

The DP-311P is also easily configurable using a Web Browser or Windows based setup wizard. Using a web browser on a PC connected to the network, configuration is simple and straightforward with the familiar D-Link interface. PS Admin, a Windows-based configuration program can also be used to configure the DP-311P. (The PS Admin manual is available on the CD included with your purchase).

The DP-311P Wireless Print Server is the ideal network printing solution for small offices, home offices, schools and other businesses that require printer sharing.

# **Getting to know the DP-311P**

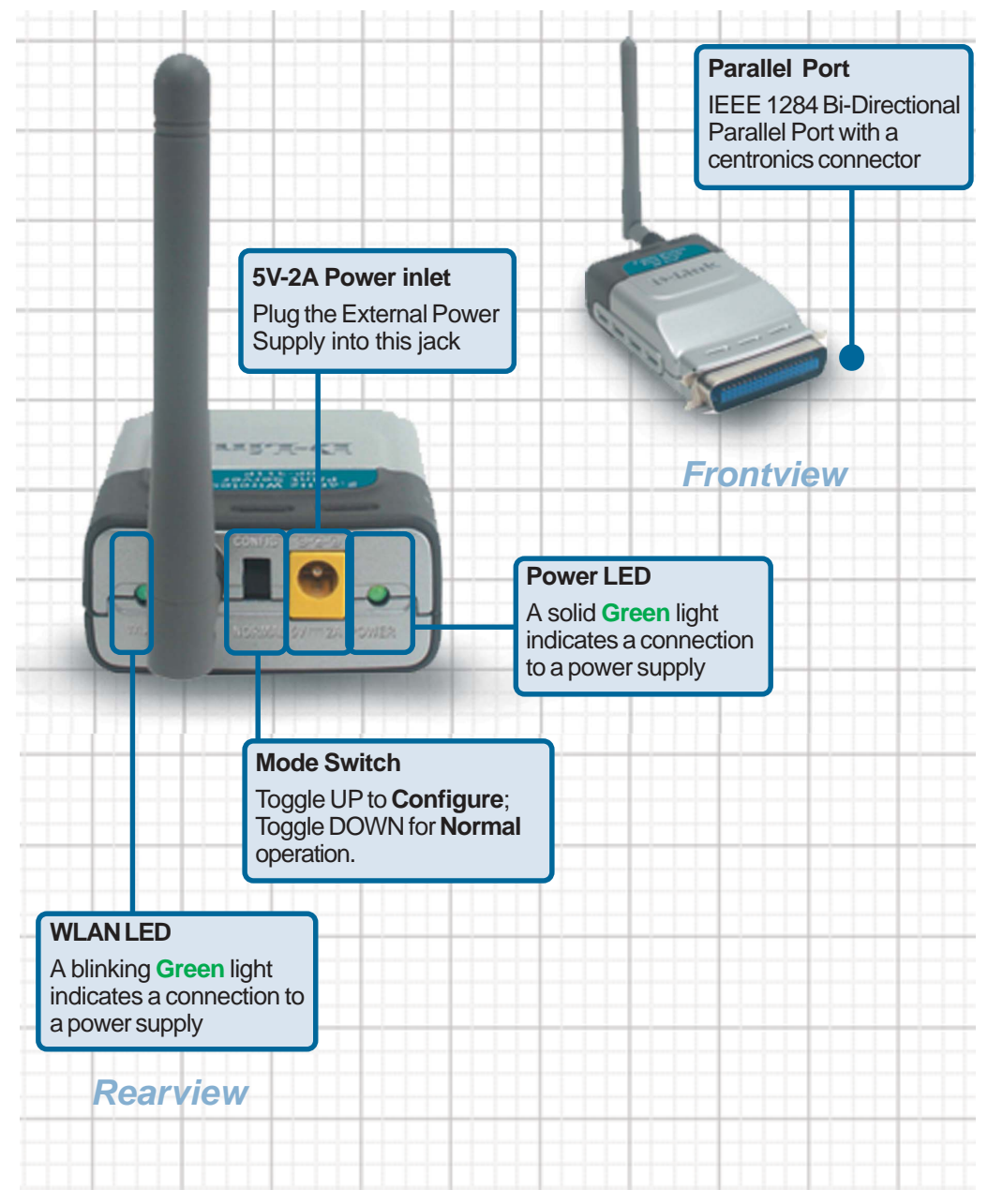

# **Getting Started**

Below is a sample network using the DP-311P. The DP-311P has a built- in Web-based management feature that allows users to easily configure and manage multiple print queues through TCP/IP.

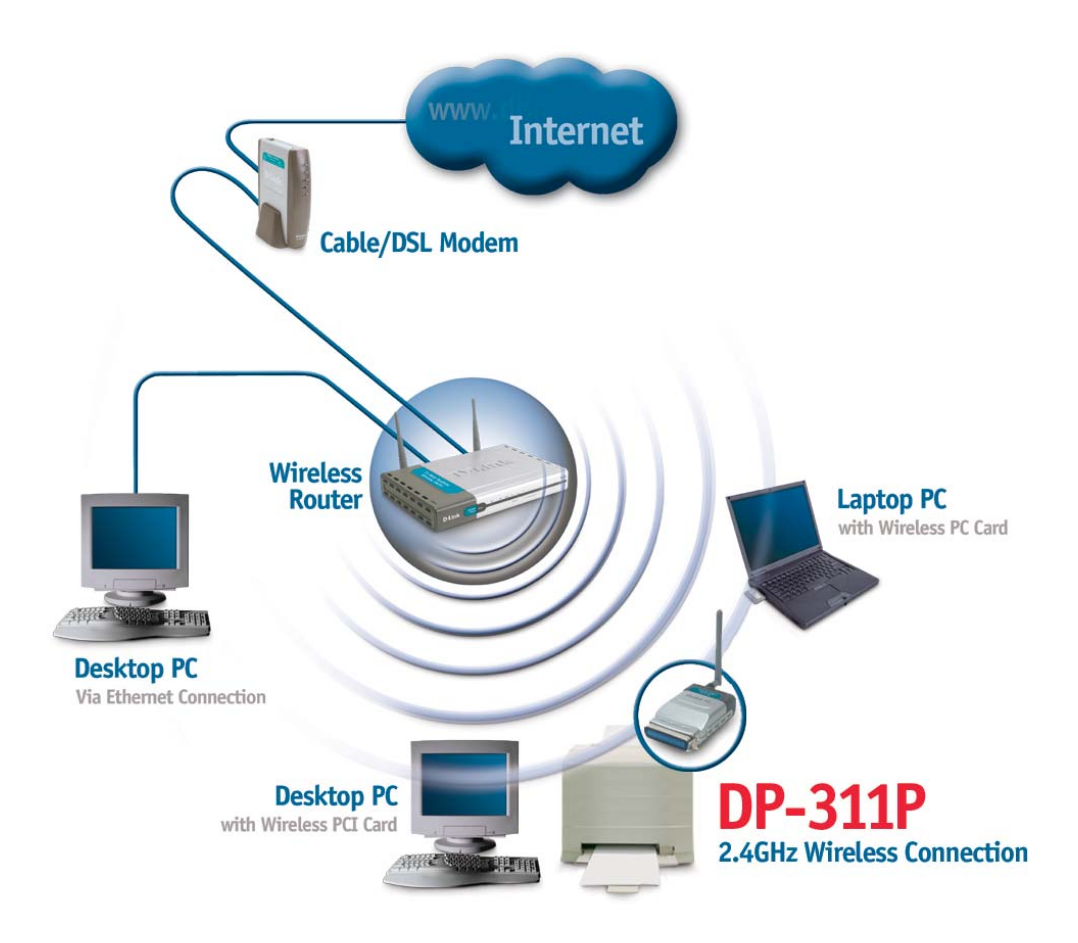

*For a list of printers that are compatible with the DP-311P, please see the Appendix in this manual. The compatibility list is not comprehensive. Even if it is not included in the list, your printer may be compatible with the DP-311P.*

# **Using the Web Configuration**

## **Before you begin configuring the DP-311P:**

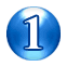

Set the switch to **Config** mode on the rear panel of the DP-311P.

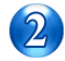

Change your wireless adapter setting to **Ad-Hoc** or Peer-to-Peer mode. (Open the Configuration utility for your network adapter and make sure that your network adapter is set to Ad-Hoc mode in your configuration settings.) (For D-Link network adapters, you can open the web-based configuration utility and go to the Site Survey function and select the SSID named **WLAN-PS**. The Channel is **1** and WEP is set to **Disable**. The network adapter will now be in Ad-Hoc mode.)

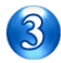

Change the wireless adapter IP Address so that it is in the same IP Address range as the DP-311P (192.168.0.x). For instructions on changing the IP Address, please refer to the Networking Basics section in this manual. The subnet mask is 255.255.255.0.

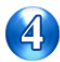

Restart the computer.

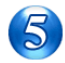

Open your web browser and input the IP Address of your wireless print server. The default IP Address is 192.168.0.10.

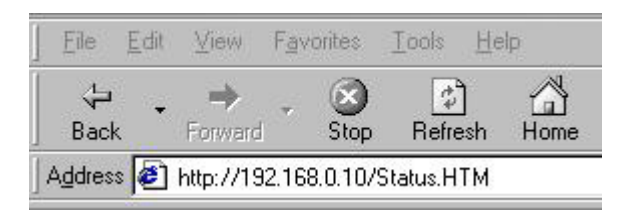

## **After you have completed the configuration:**

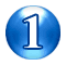

After you have finished configuring the DP-311P, in order for the changes to take effect, you must toggle the mode switch on the rear panel of the print server back to "Normal" mode.

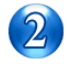

Re-power the DP-311P by pulling the power adapter plug out and re-inserting it.

 7 *you for the web configuration of the DP-311P. On the following pages you will find a description of each of the screens that are available to*

After you have entered the default IP Address of the Print Server into your web browser address field, the configuration utility will be available, as shown here.

You can access and control the Print Server's configuration through the tabs on the top of this main screen: **Home, Configuration, Network**, **Tools**, and **Help**.

This screen displays some basic information about the DP-311P and the printer attached to the DP-311P, if available.

This screen displays the wireless settings and information about the print server.

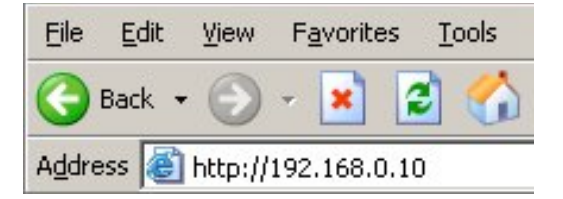

### **Home > Status**

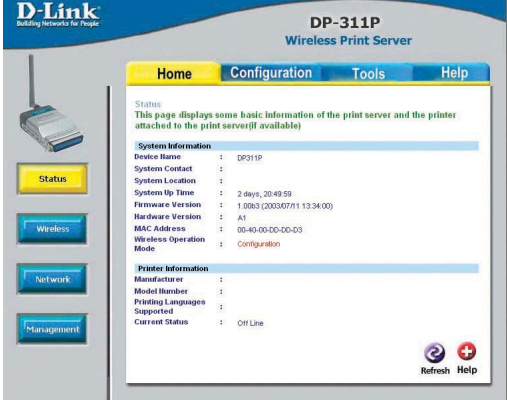

### **Home > Wireless**

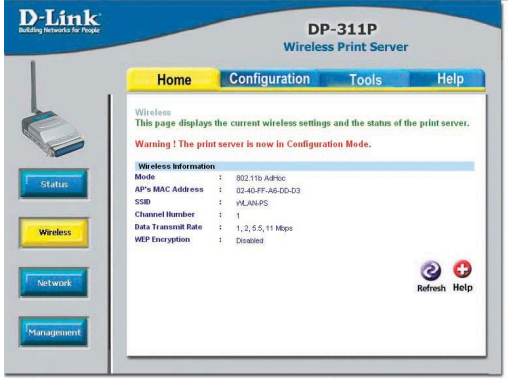

This screen displays the current TCP/IP settings; Netware settings and AppleTalk settings of the print server.

### **Home > Network**

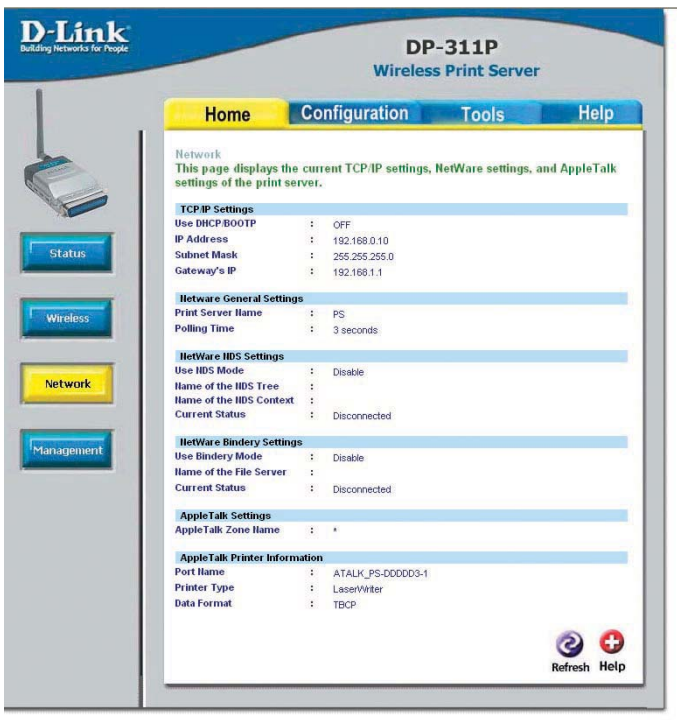

#### **Home > Management**

D-Link **DP-311P Wireless Print Server Configuration** Help Home **Tools** Management This page displays the current SNMP settings of the print server. **SHMP Community Settings** : public , Read-Only **SNMP Community 1 SNMP Community 2** : public Read-Only Status **SNMP Trap Settings** Simmer Frap Security<br>Send SIMMP Traps : Disable<br>Use Authentication Traps : Disable<br>Send Traps to IP Address 1 : 0000 Send Traps to IP Address 1 :  $0.0.0.0$ Send Traps to IP Address 2 : 0.0.0.0 **SMB Workgroup** WORKGROUR **Hame**  $\sim$ **SMB Shared Hame** Network Printe  $\sqrt{1 - 2}$  $\odot$ Management Refresh Help

This screen displays the current SNMP settings of the print server.

## **Configuration > Status**

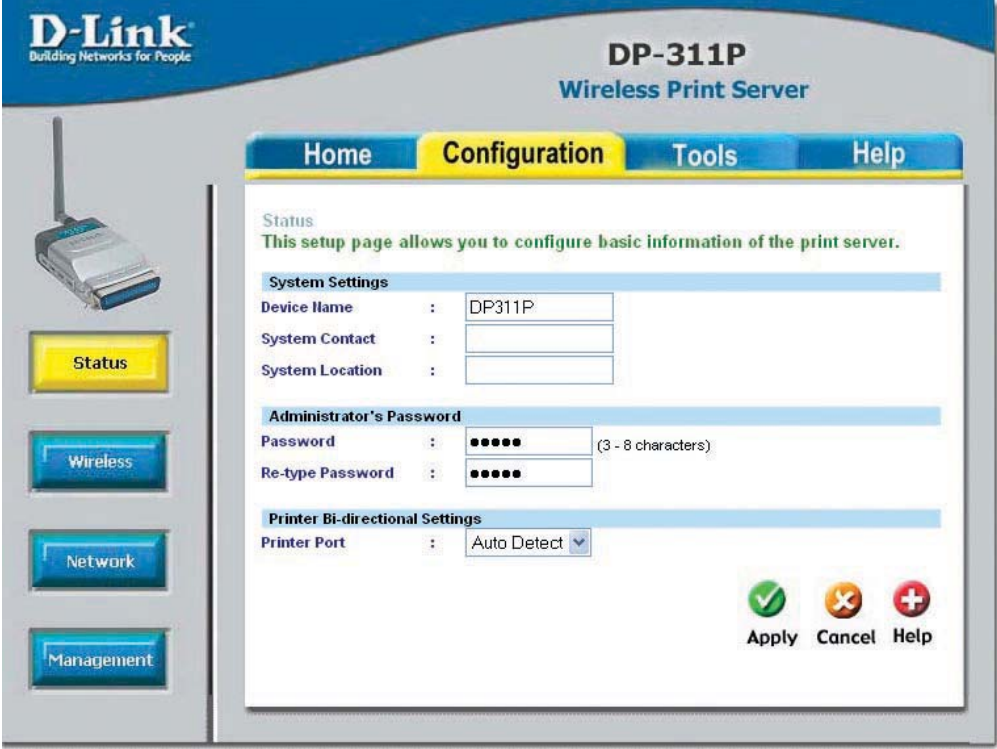

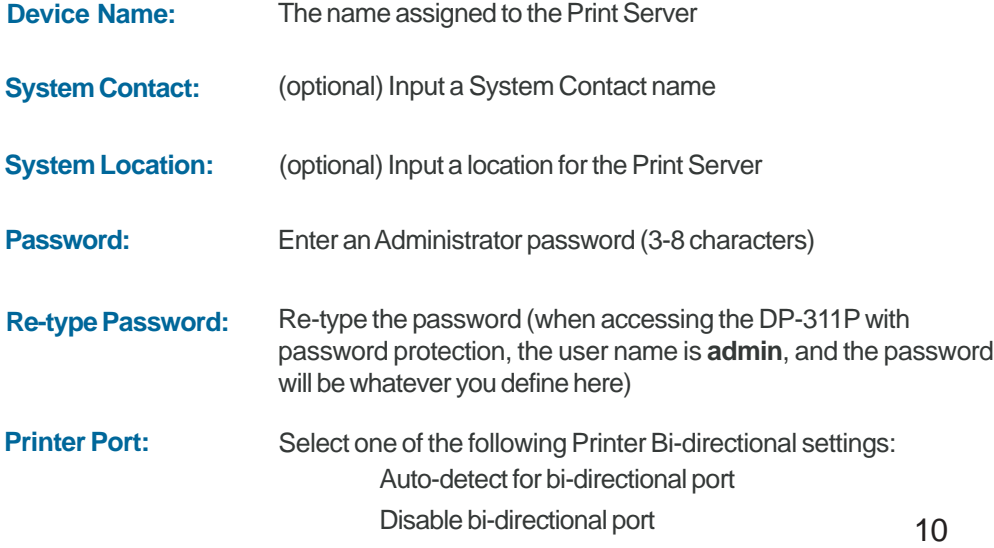

#### **Mode:**

**Ad-Hoc**: Connect to compatibly configured wireless clients that have the same chipset in peer to peer mode

**802.11b Ad-Hoc**: Connect to all compatibly configured 802.11b wireless clients in peer to peer mode

**Infrastructure**: Connects to compatibly configured wireless AP or router in a WLAN

#### **Select SSID or Manually Enter SSID Below:**

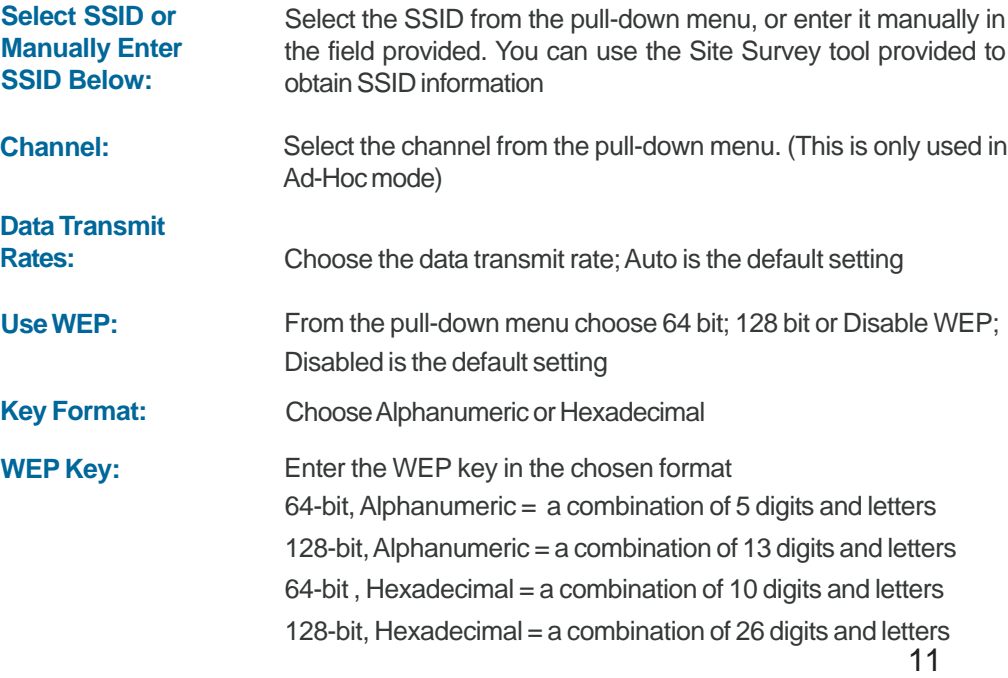

## **Configuration > Wireless**

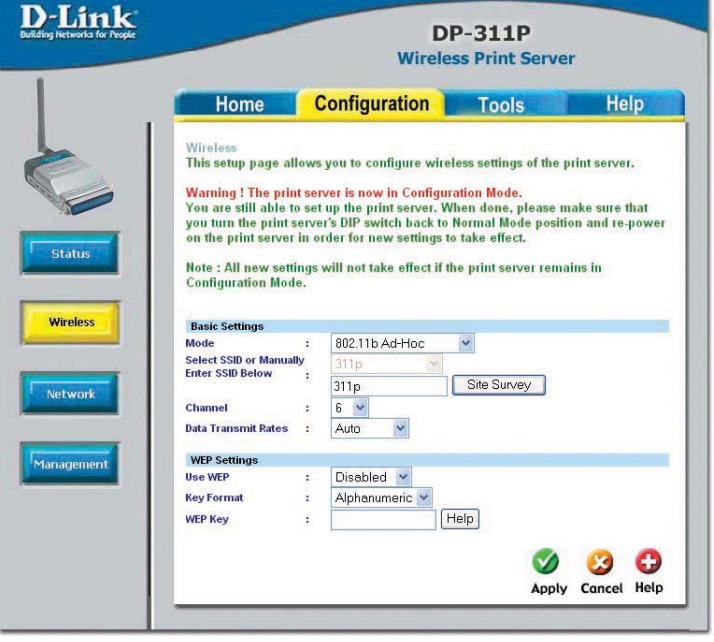

## **Configuration > Network**

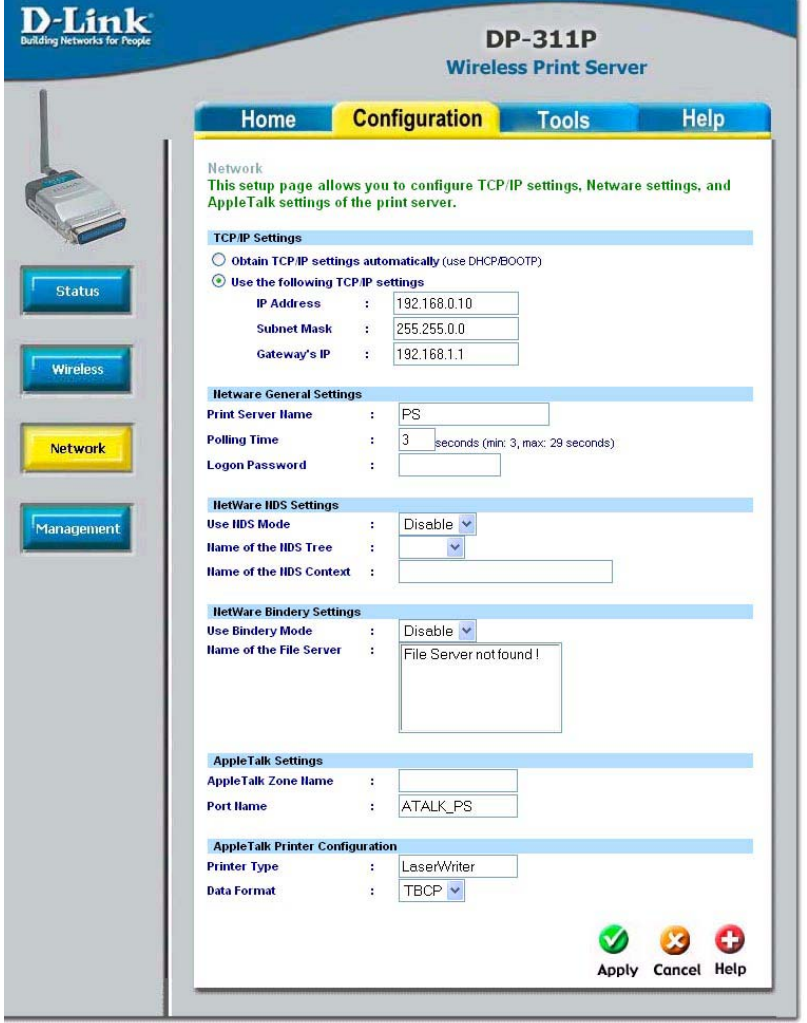

#### **TCP/IP Settings**

**Obtain TCP/IP settings automatically (use DHCP/BOOTP):**

**Use the following**

Select this option to obtain settings automatically from your DHCP server

 12 and Gateway IP Address manually **TCP/IP settings:** Select this option to enter a Static IP Address, Subnet Mask

## **Using the Web Configuration (continued) Configuration > Network (continued)**

#### **Netware General Settings**

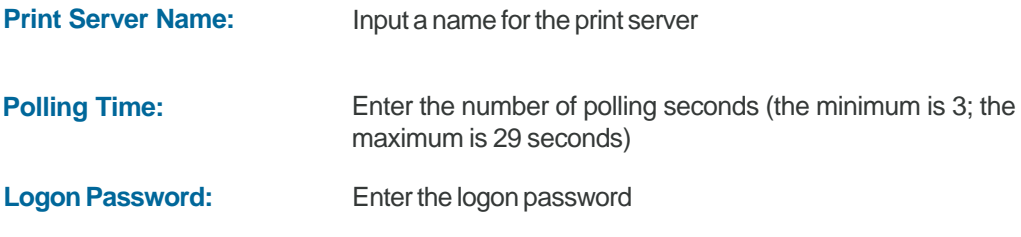

**NDS** (Novell Directory Services) is a Directory Service for Novell netware networks that interoperates with other types of networks and provides a logical "tree structure" view of all resources on the network, no matter where they are located.

#### **Netware NDS Settings**

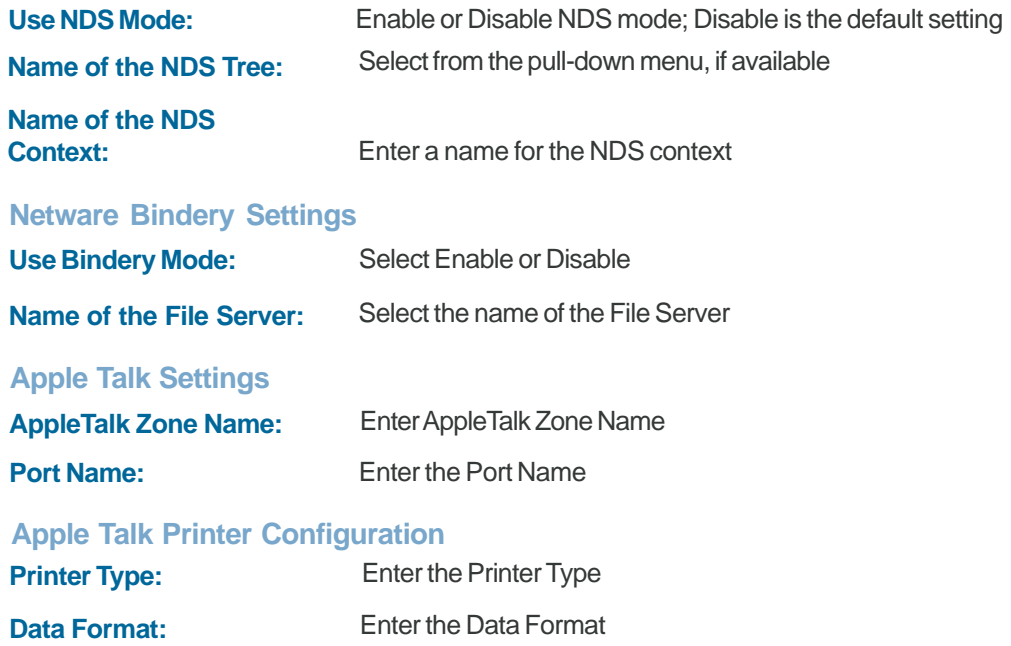

## **Configuration > Management**

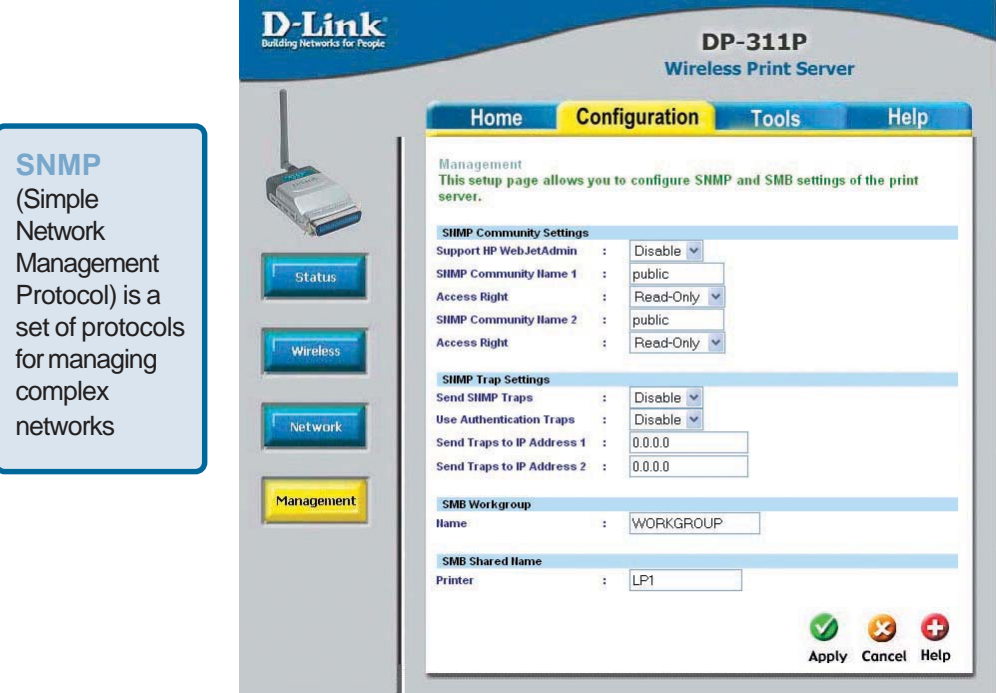

## **SNMP Community Settings**

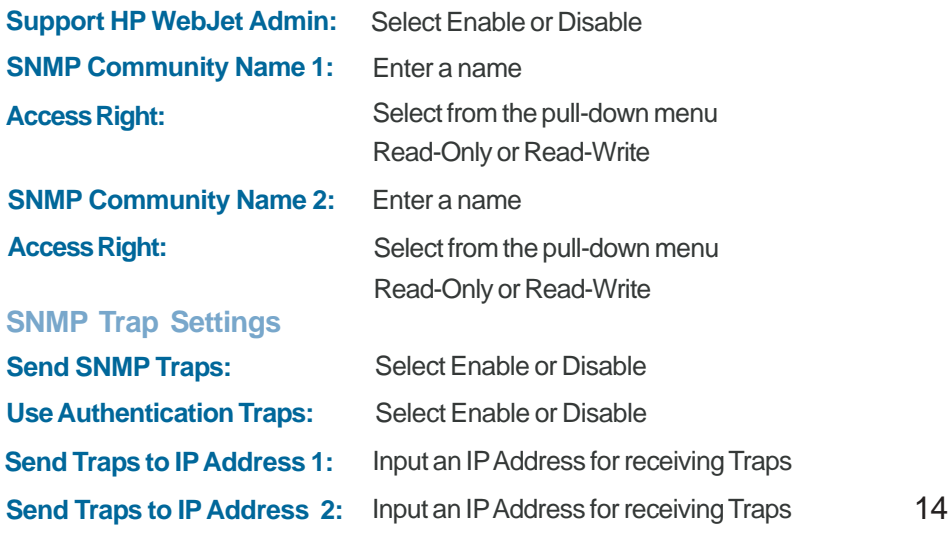

## **Using the Web Configuration (continued) Configuration > Management (continued)**

**SMB**

(Server Message Block) is a message format to share files, directories and devices.

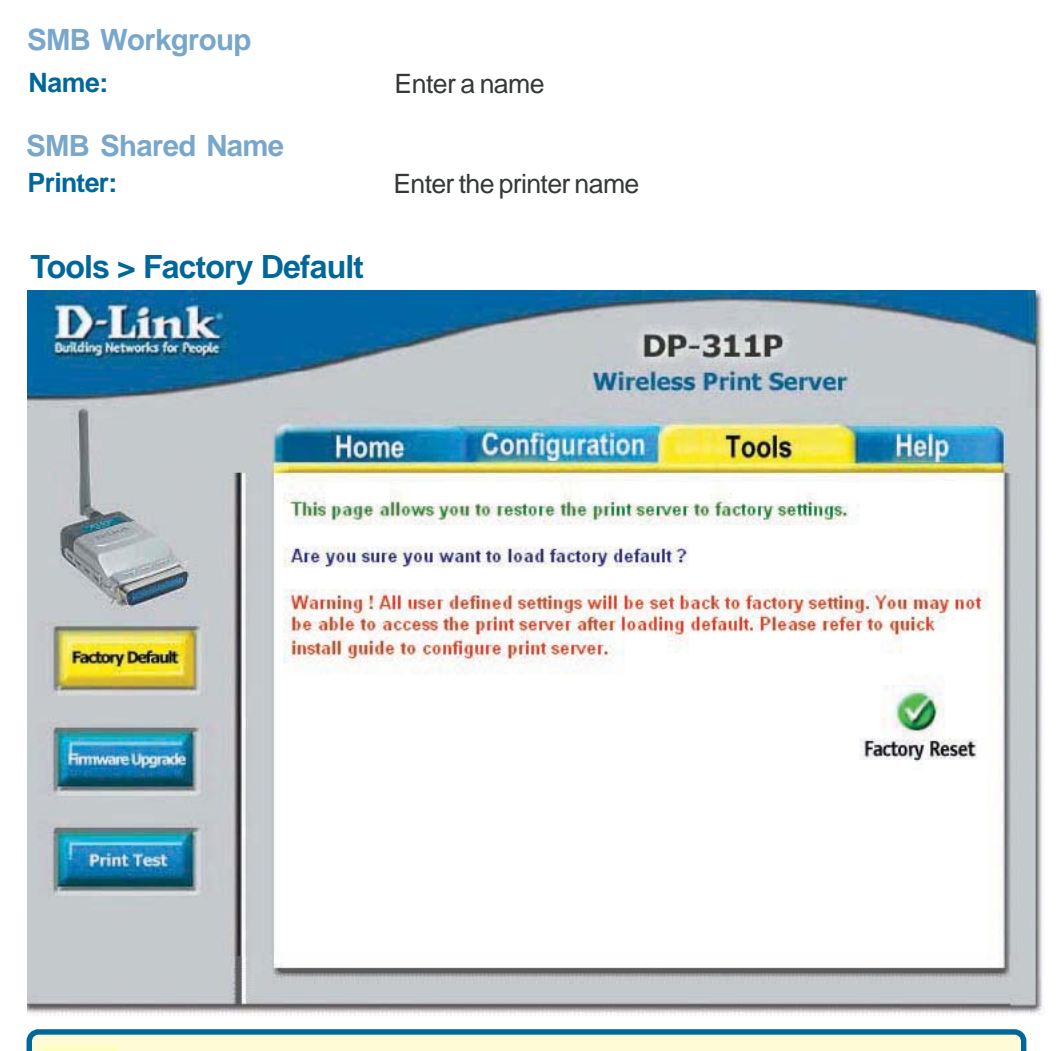

 $15.5$  computed to DF of  $11.5$ If you click **Factory Reset** you will lose all user-defined settings and you will have to re-configure the DP-311P!

Visit http://support.dlink.com for the latest upgrades. Download the upgrade to your hard drive and then click **Browse** in this screen to locate the upgrade. When you have found the firmware file on your hard drive, click **Upgrade,** in this screen, to complete the process.

## **Tools > Firmware Upgrade**

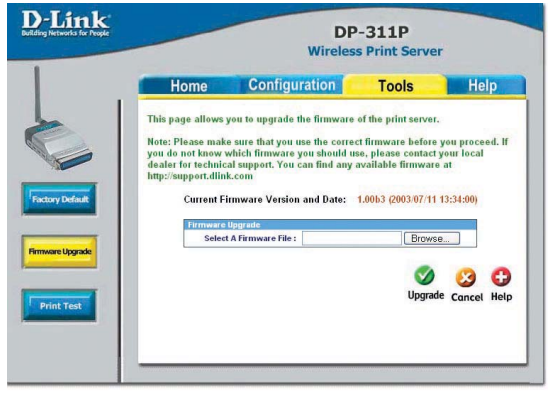

## **Tools > Print Test**

D-Link DP-311P **Wireless Print Server** Home Configuration **Tools** Help This page allows you to print a test page. Do you want to print a test page ? o you want to print a test page *r*<br>Note: Please refer to user manual for supported printers. Ø Print **Print Test** 

## **Help**

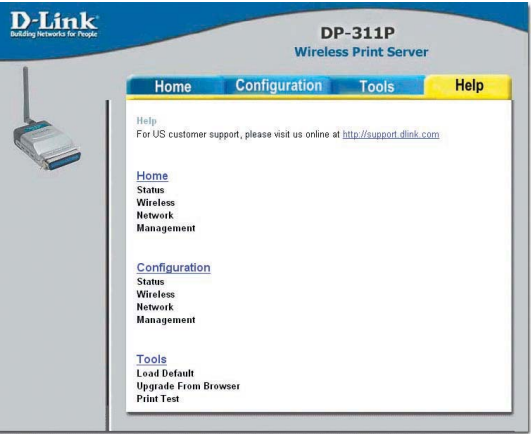

Click **Print** in this window to print a test page. Please refer to the **Appendix** in this manual for a list of supported printers.

For more information, click on any of the Help topics listed in this screen.

# **Printing with Windows XP/2000**

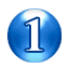

Set the switch to **Config** mode on the rear panel of the DP-311P.

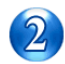

Change your wireless adapter setting to **Ad-Hoc** or Peer-to-Peer mode. (Open the Configuration utility for your network adapter and make sure that your network adapter is set to Ad-Hoc mode in your configuration settings.) (For D-Link network adapters, you can open the web-based configuration utility and go to the Site Survey function and select the SSID named **WLAN-PS**. The Channel is **1** and WEP is set to **Disable**. The network adapter will now be in Ad-Hoc mode.)

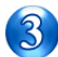

Change the wireless adapter IP Address so that it is in the same IP Address range as the DP-311P (192.168.0.x). For instructions on changing the IP Address, please refer to the Networking Basics section in this manual. The subnet mask is 255.255.255.0.

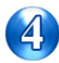

Restart the computer.

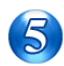

Open your web browser and input the IP Address of your wireless print server. The default IP Address is 192.168.0.10.

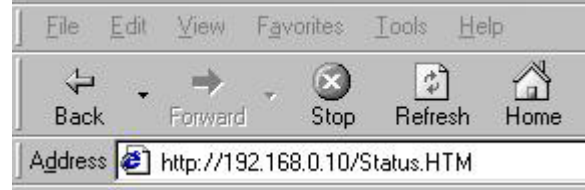

Change the mode to Infrastructure. Input or select the SSID of your wireless router or AP. Input WEP settings if applicable.

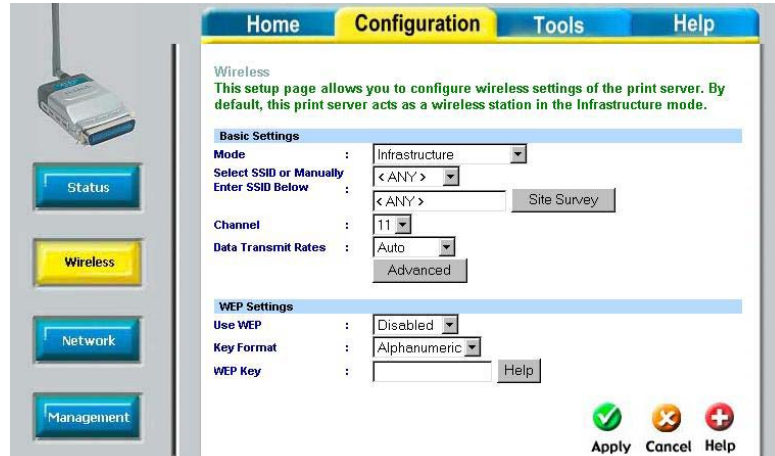

Change the IP Address and change the other settings of the DP-311P to conform to your network.

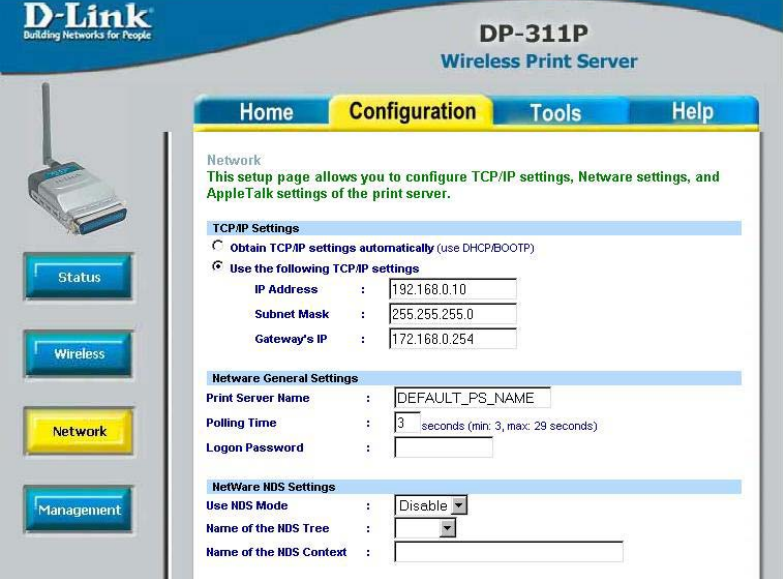

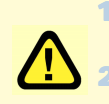

1 After you have configured the DP-311P, set the rear panel switch back to **Normal** mode.

2 Change your wireless network adapter settings (**IP Address, Infrastructure mode**) so that they match your network.

#### **For Windows XP: Go to Start > Printers and Faxes > Add a Printer**

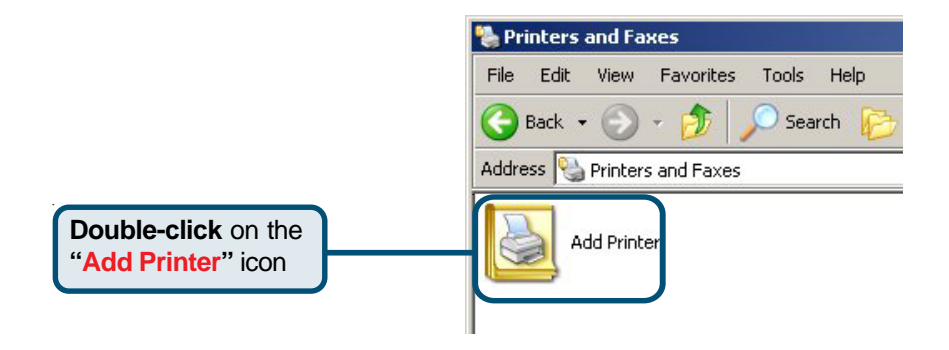

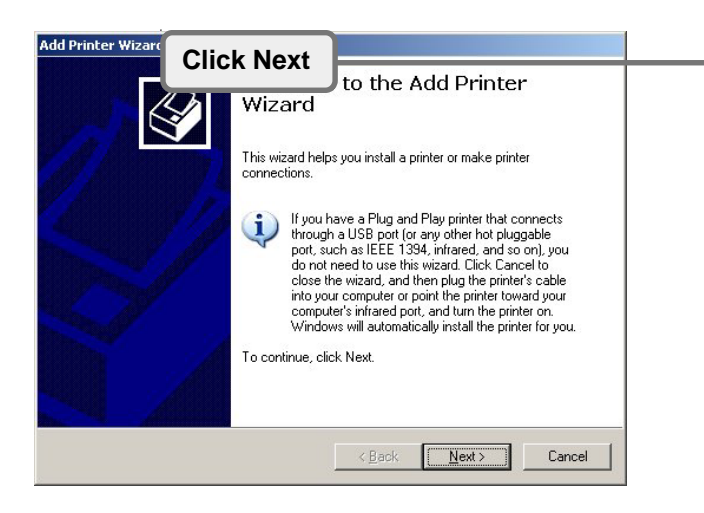

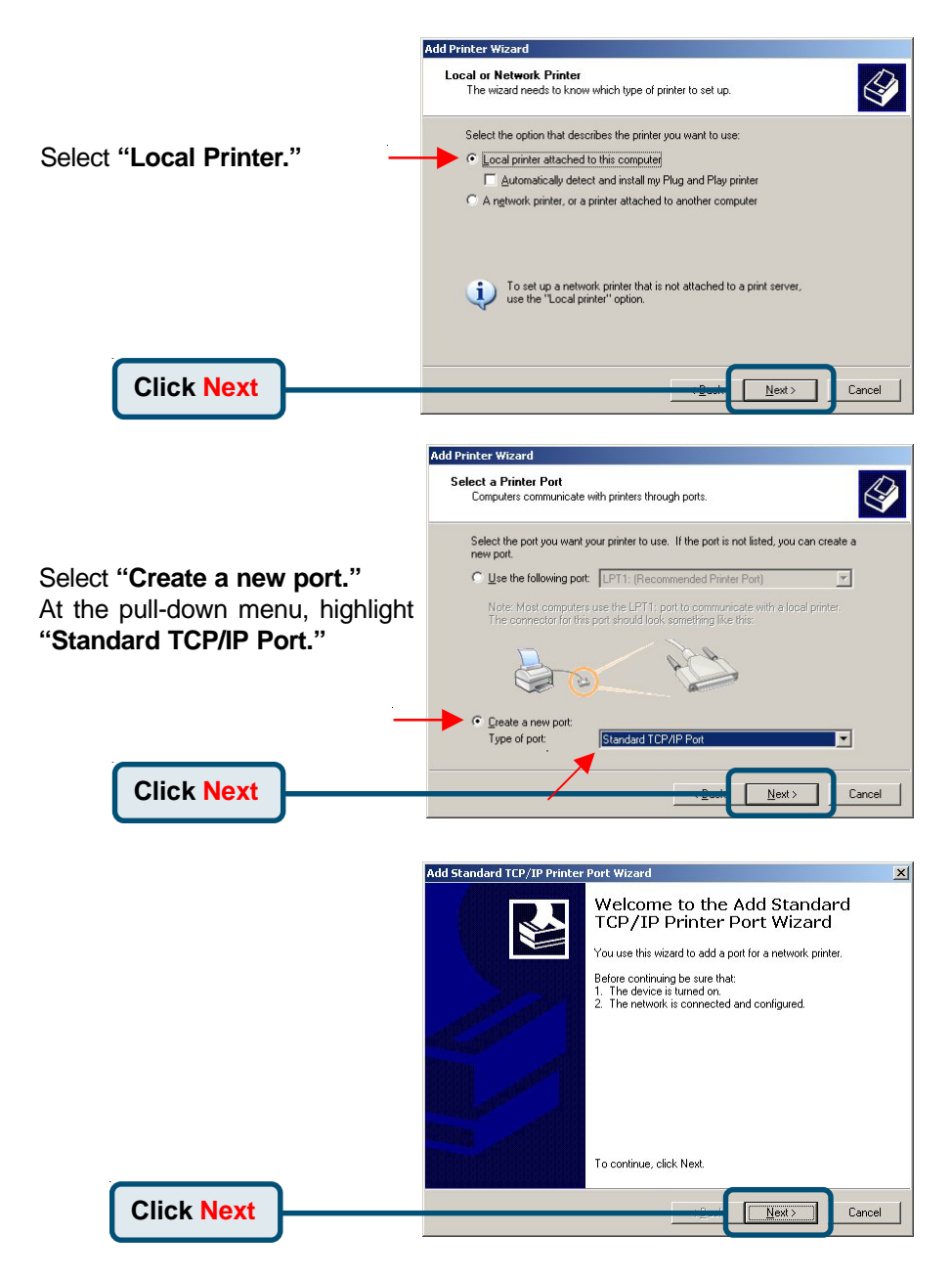

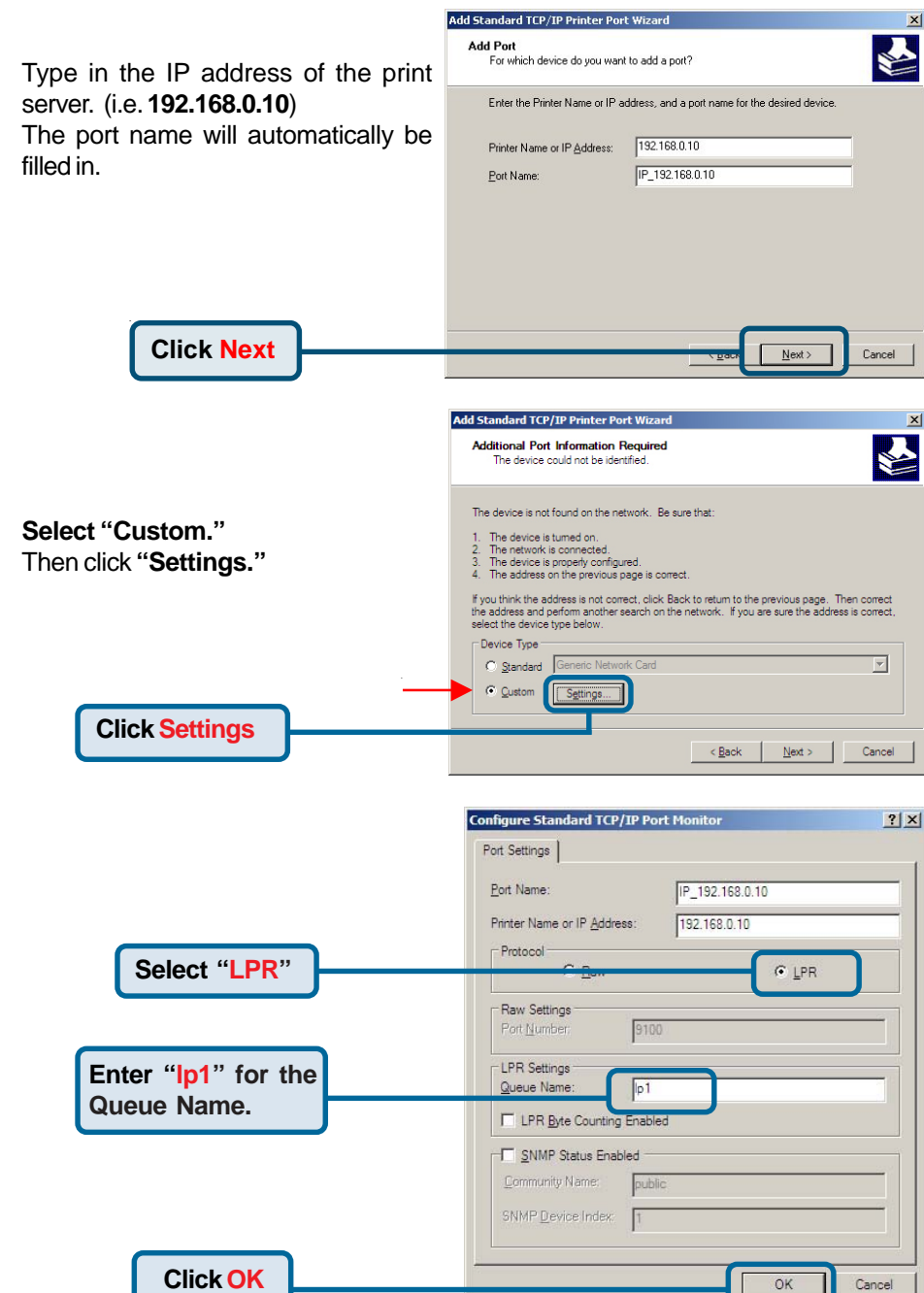

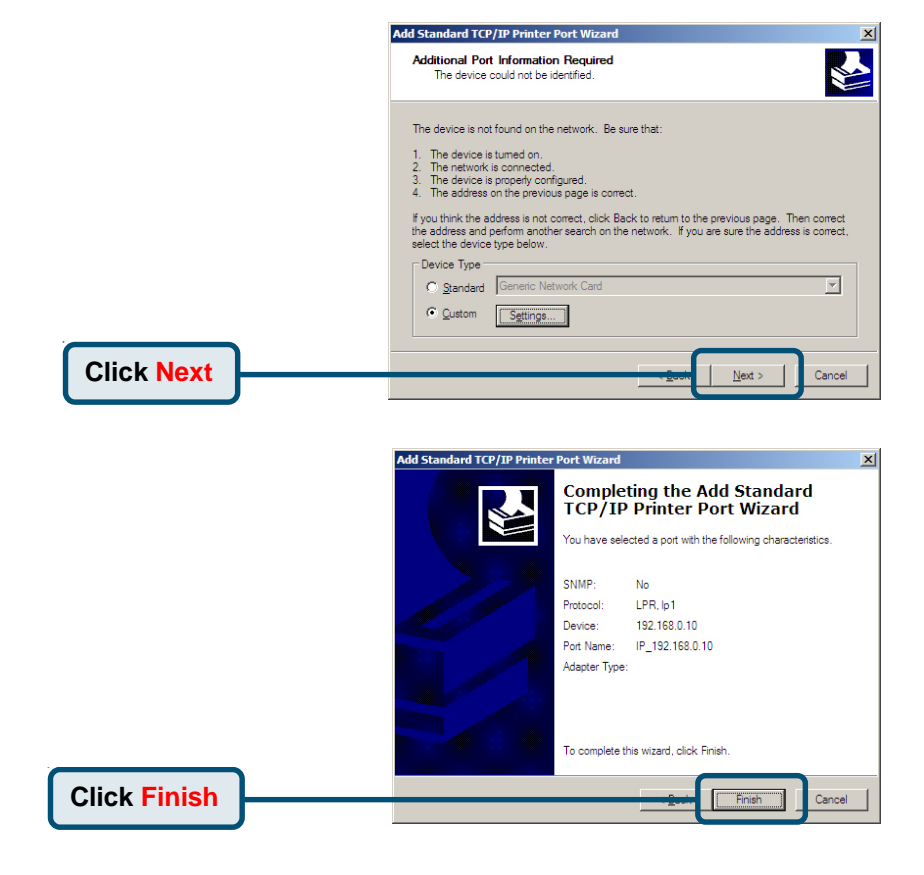

In this window, scroll down to find your printer. (If it is not listed, insert the driver CD or diskette that came with your printer.)

#### Click on **"Have Disk."**

Then, scroll down and highlight the printer.

**Click Next**

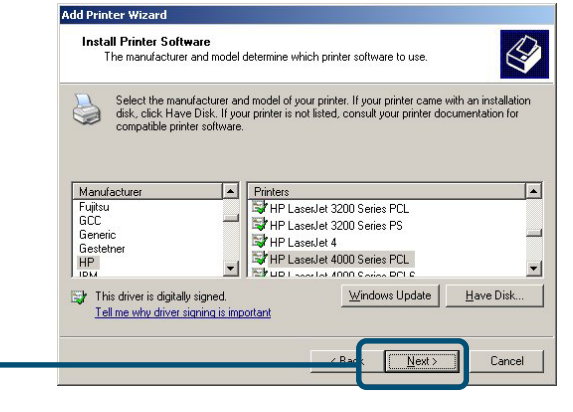

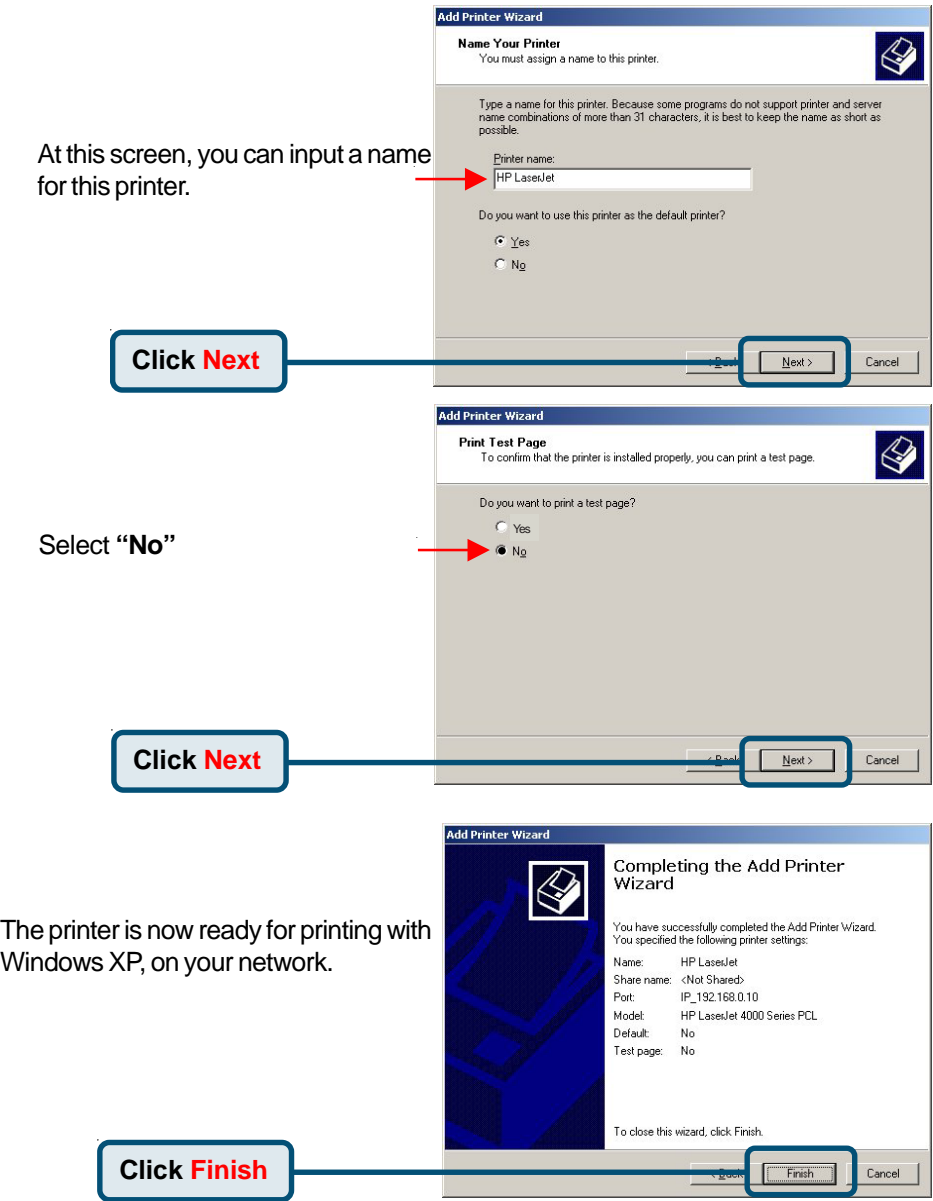

# **Printing with Windows 98SE/Me**

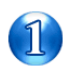

Set the switch to **Config** mode on the rear panel of the DP-311P.

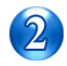

Change your wireless adapter setting to **Ad-Hoc** or Peer-to-Peer mode. (Open the Configuration utility for your network adapter and make sure that your network adapter is set to Ad-Hoc mode in your configuration settings.) (For D-Link network adapters, you can open the web-based configuration utility and go to the Site Survey function and select the SSID named **WLAN-PS**. The Channel is **1** and WEP is set to **Disable**. The network adapter will now be in Ad-Hoc mode.)

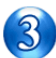

Change the wireless adapter IP Address so that it is in the same IP Address range as the DP-311P (192.168.0.x). For instructions on changing the IP Address, please refer to the Networking Basics section in this manual. The subnet mask is 255.255.255.0.

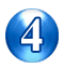

Restart the computer.

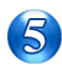

Open your web browser and input the IP Address of your wireless print server. The default IP Address is 192.168.0.10.

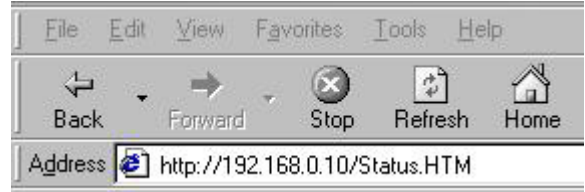

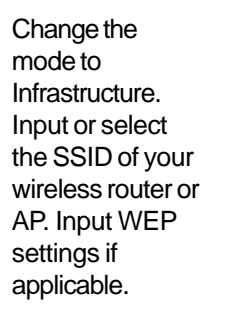

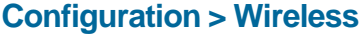

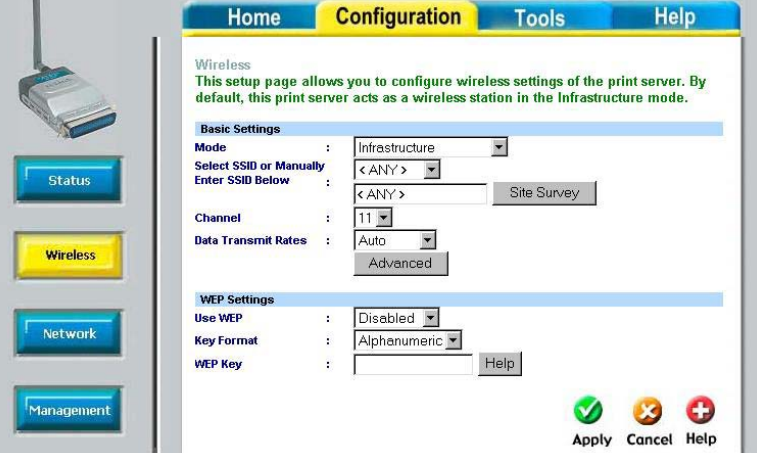

### **Configuration > Network**

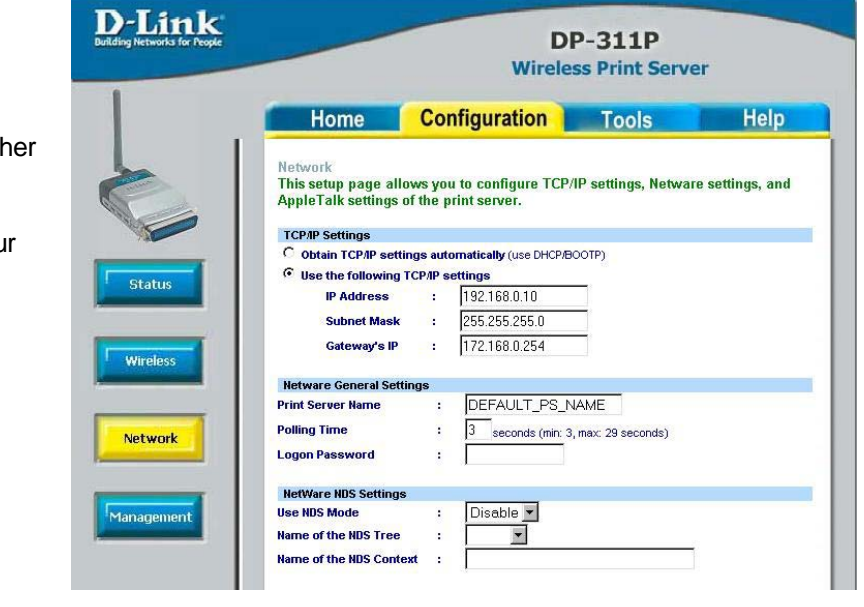

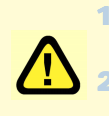

1 After you have configured the DP-311P, set the rear panel switch back to **Normal** mode

2 Change your wireless network adapter settings (**IP Address, Infrastructure mode**) so that they match your network

Change the IP Address and change the oth settings of the DP-311P to conform to you network

Please insert the DP-311P CD into your CD-ROM drive and click **Install PS Admin**

This picture will appear.

Click **Next**

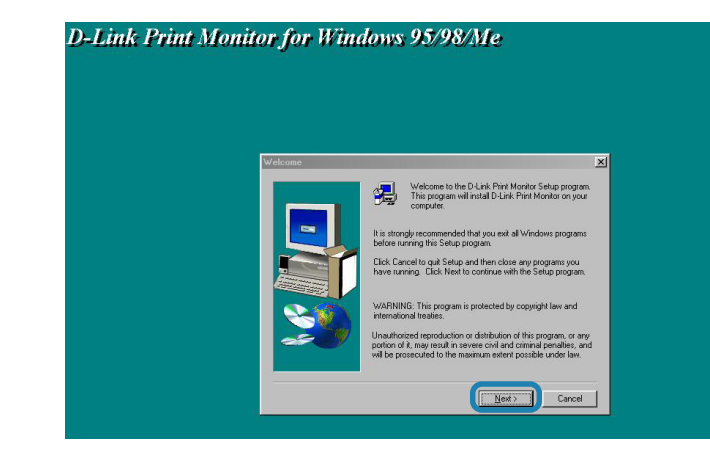

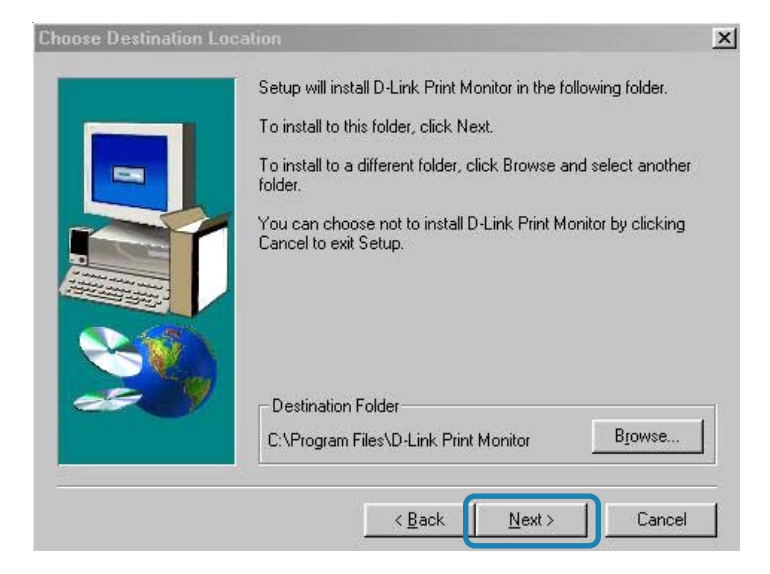

#### Click **Next**

Select the program you want to install

**DP-311P PSAdmin** is a windows based management utility, only Administrators need to install this program

#### **D-Link Print Monitor**

is the driver for print servers in Windows 95/98/Me.You will need to install this program

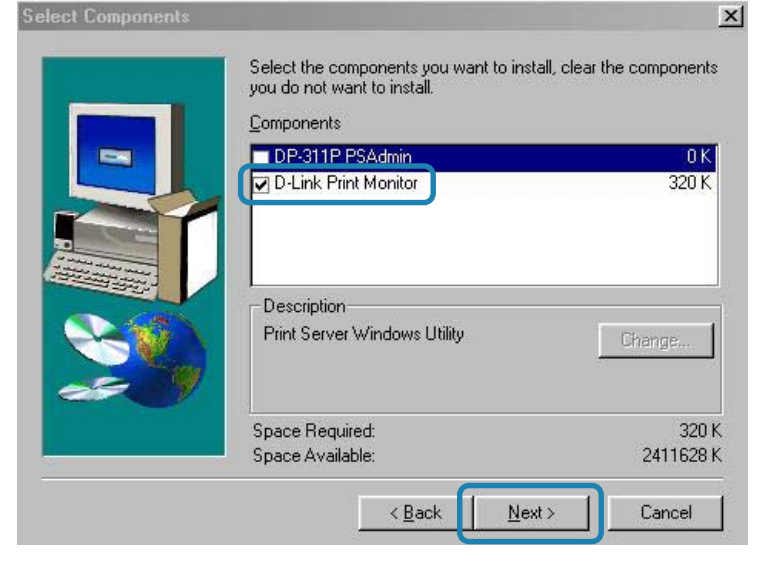

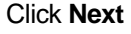

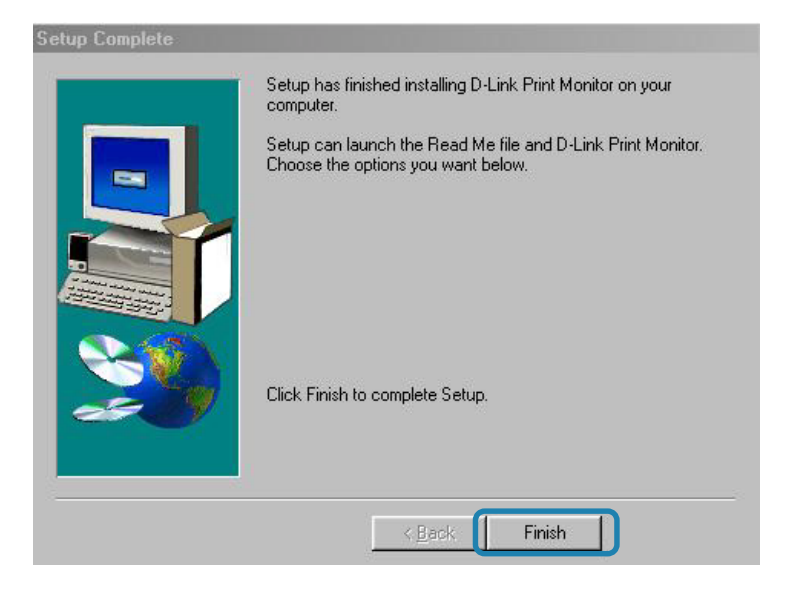

#### Click **Finish**

Go to **Start** > **Settings** > **Printer**> **Add printer** or Go to **Start**> **Control Panel**> **Printers**

Double click the **Add Printer** icon

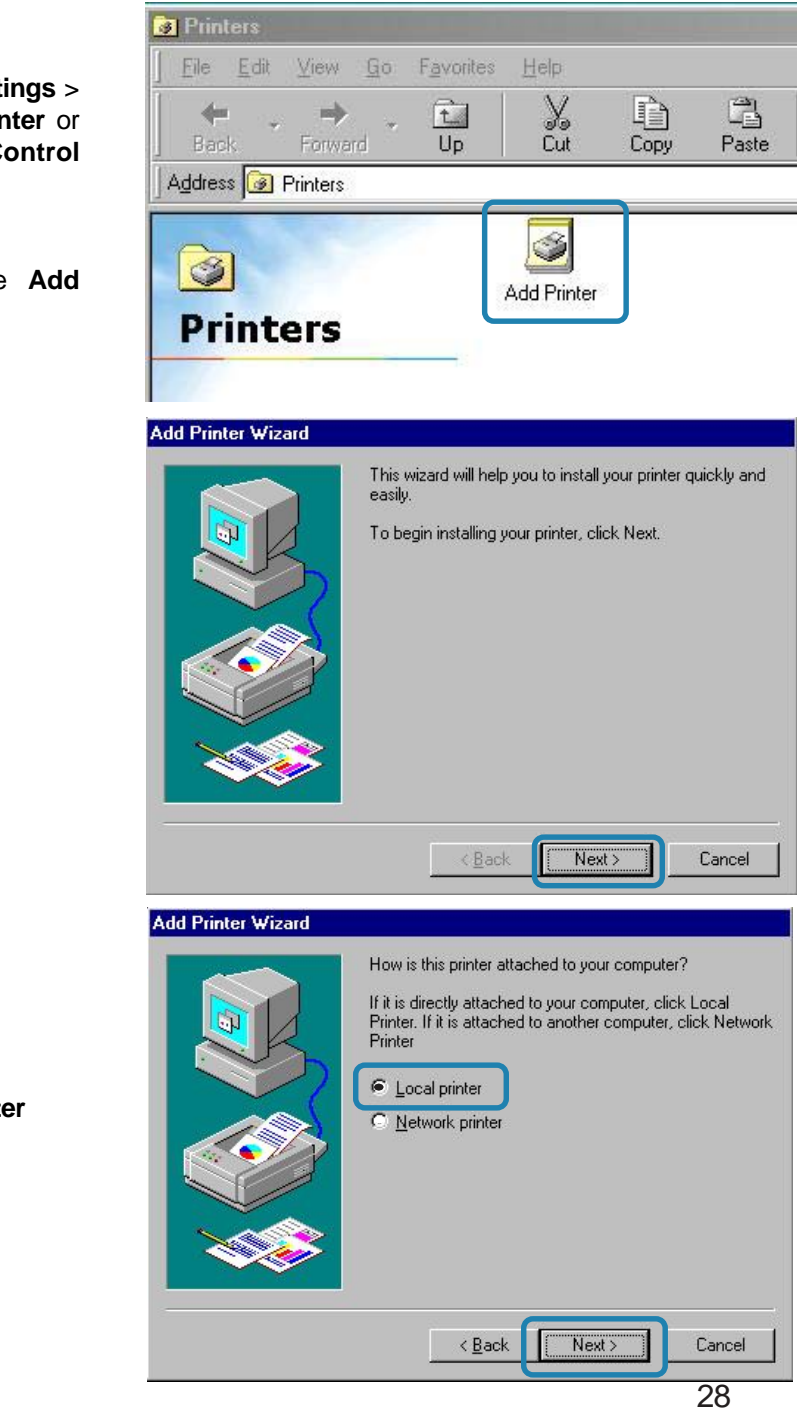

Click **Next**

Select **Local printer**

Click **Next**

Highlight the printer, as shown. If the desired printer is not on the list, click **Have Disk** and insert the printer driver disk that came with your printer to install the printer drivers

Click **Next**

Click **Next**

Select **No**

Click **Finish**

**Go to Start > Settings > Printers** Check to see that your

printer is installed

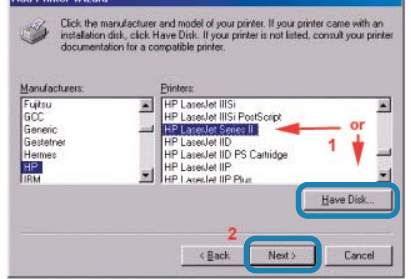

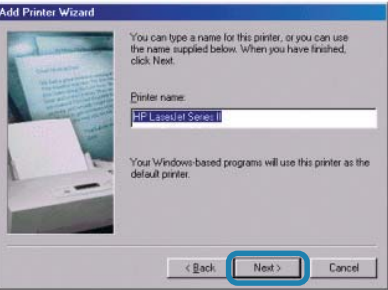

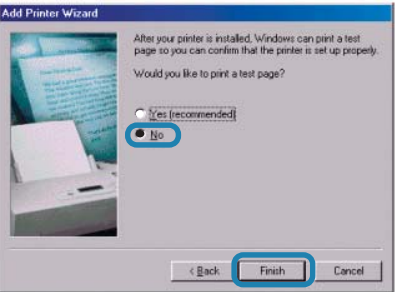

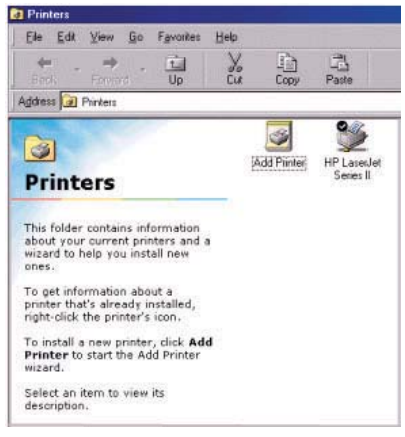

After the printer installation is completed, right-click on the Printer icon.

Select **Properties** > **Details** > Click **Add Port**

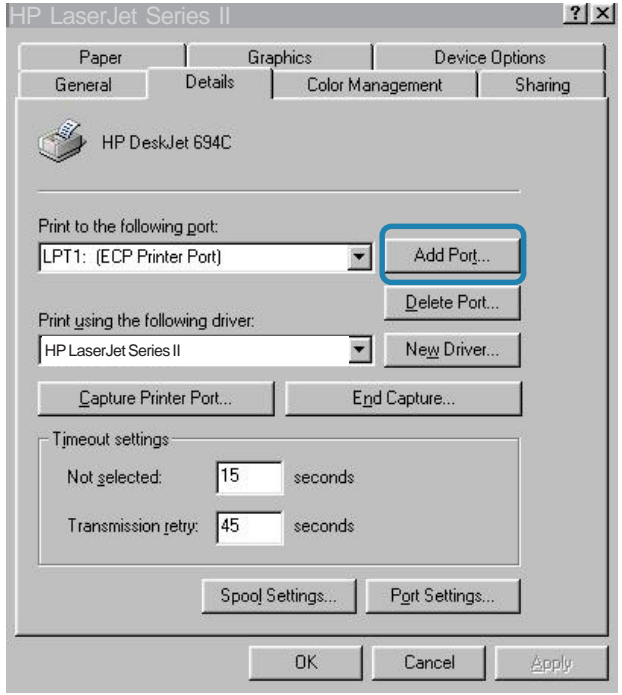

#### Select **Other** > **D-link Print Port**

Click **OK**

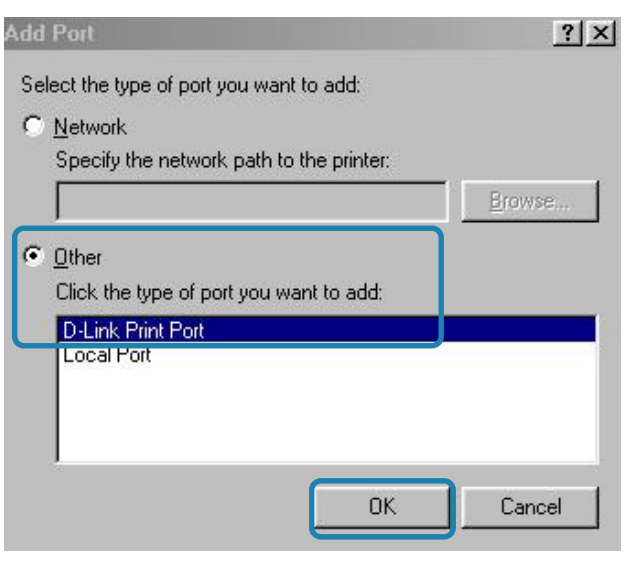

Select your **DP-311P** wireless print server

Click OK

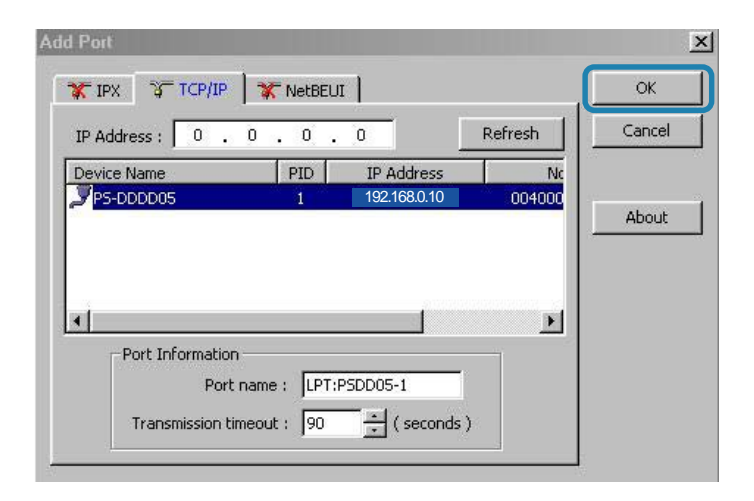

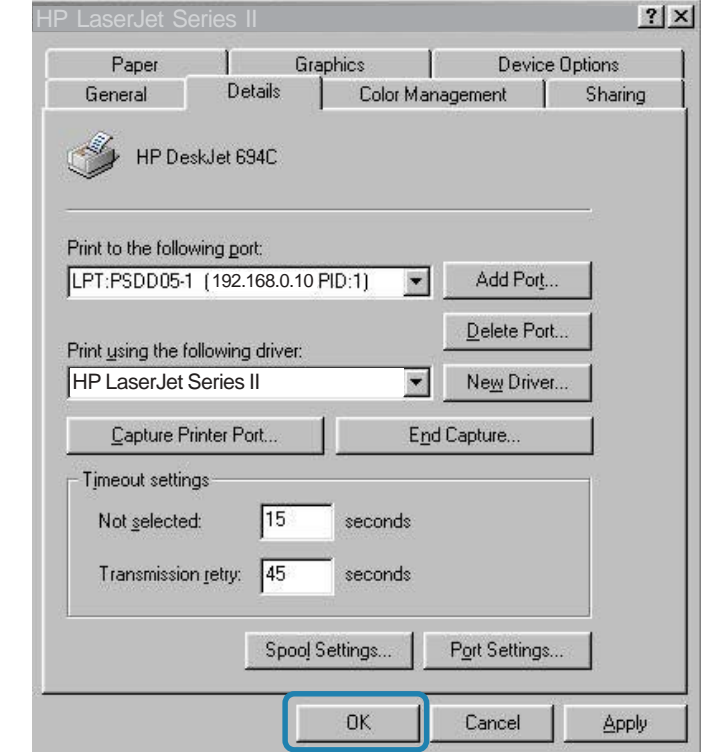

#### Click **Apply** > **OK**

You have completed setting up your printer in Win 98SE/Me!

# **Setting up Apple Talk or LPR Printing** *in Mac OS X*

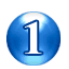

Set the switch to **Config** mode on the rear panel of the DP-311P.

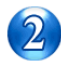

Change your wireless adapter setting to **Ad-Hoc** or Peer-to-Peer mode. (Open the Configuration utility for your network adapter and make sure that your network adapter is set to Ad-Hoc mode in your configuration settings.) (For D-Link network adapters, you can open the web-based configuration utility and go to the Site Survey function and select the SSID named **WLAN-PS**. The Channel is **1** and WEP is set to **Disable**. The network adapter will now be in Ad-Hoc mode.)

Change the wireless adapter IP Address so that it is in the same IP Address range as the DP-311P (192.168.0.x). For instructions on changing the IP Address, please refer to the Networking Basics section in this manual. The subnet mask is 255.255.255.0.

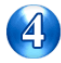

Restart the computer.

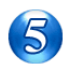

Open your web browser and input the IP Address of your wireless print server. The default IP Address is 192.168.0.10.

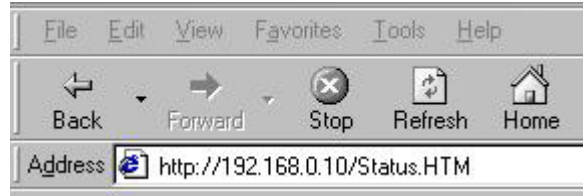

Change the mode to Infrastructure. Input or select the SSID of your wireless router or AP. Input WEP settings if applicable.

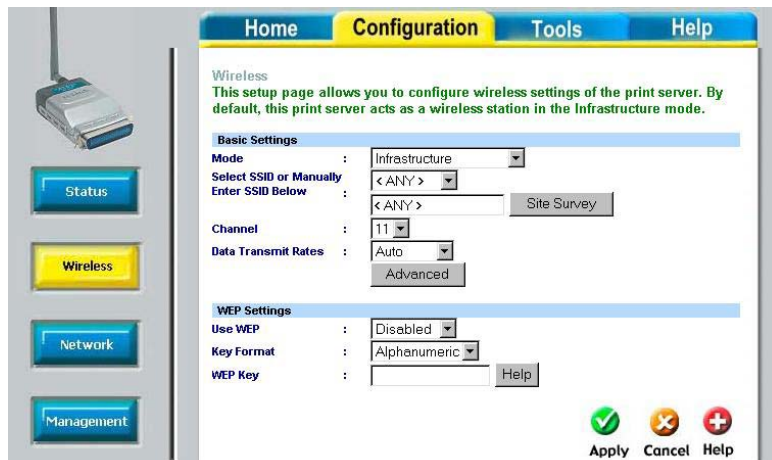

Change the IP Address and change the other settings of the DP-311P to conform to your network.

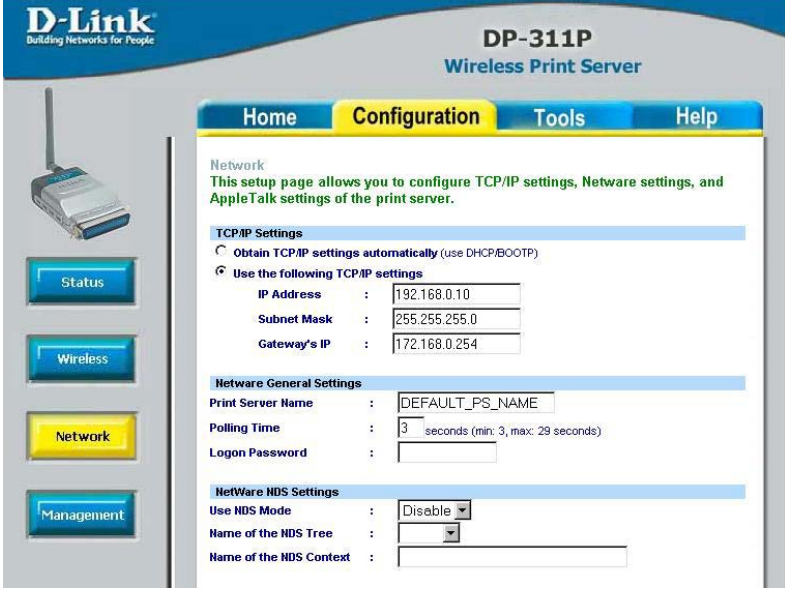

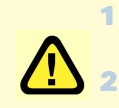

1 After you have configured the DP-311P, set the rear panel switch back to **Normal** mode.

2 Change your wireless network adapter settings (**IP Address, Infrastructure mode**) so that they match your network.

Note: Mac OS printing is supported by Postscript printers only!

With Mac OSX you can use AppleTalk or LPR printers using IP protocols for printing through Print Servers. Follow the instructions below for setting up the Print Server.

After attaching the Print Server to your network using the directions provided in the *Quick Installation Guide*, change the IP Address of your Macintosh to access the Print Server's web configuration.

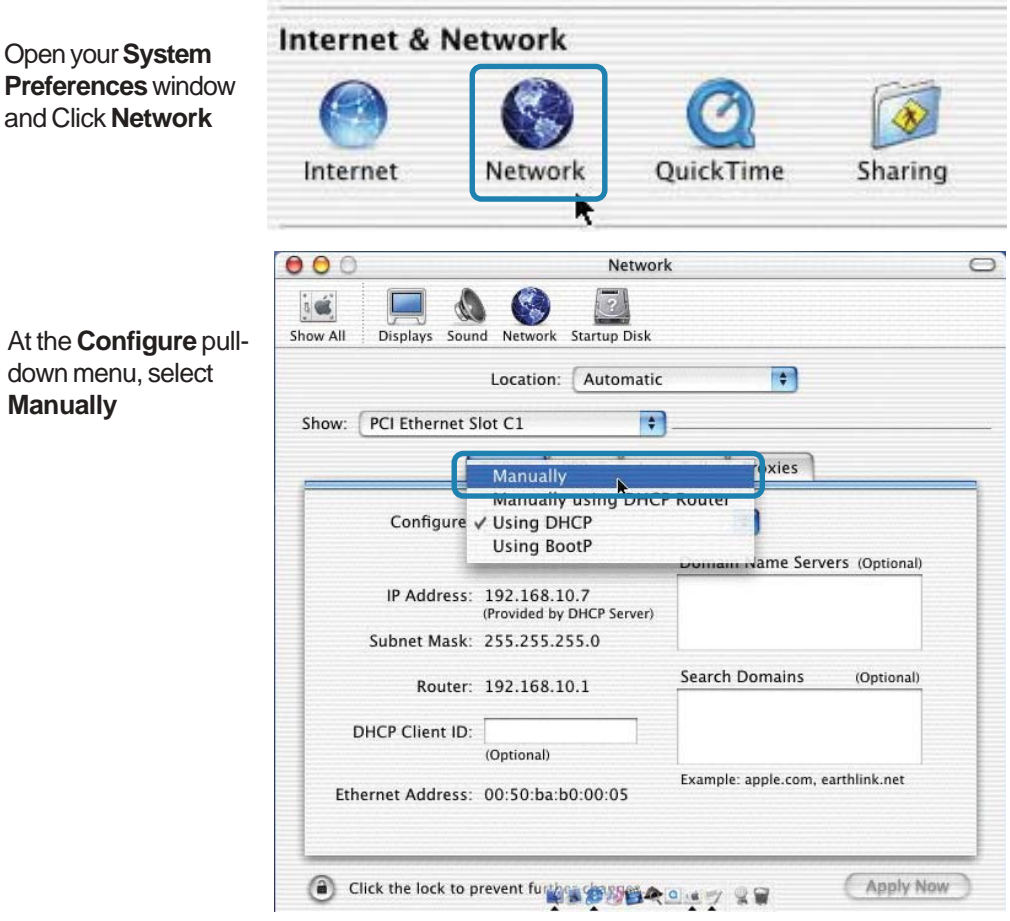

At the **Configure** pulldown menu, select **Manually**

The default IP Address of the Print Server is 192.168.0.10. Manually change your IP Address to 102.168.0.x, where x is any number between 1 and 254 (except 10 which is the IP Address of the Print Server.) The IP Addresses and Subnet Mask shown here are examples only

Select the **AppleTalk** tab in this window and check **Make AppleTalk Active**

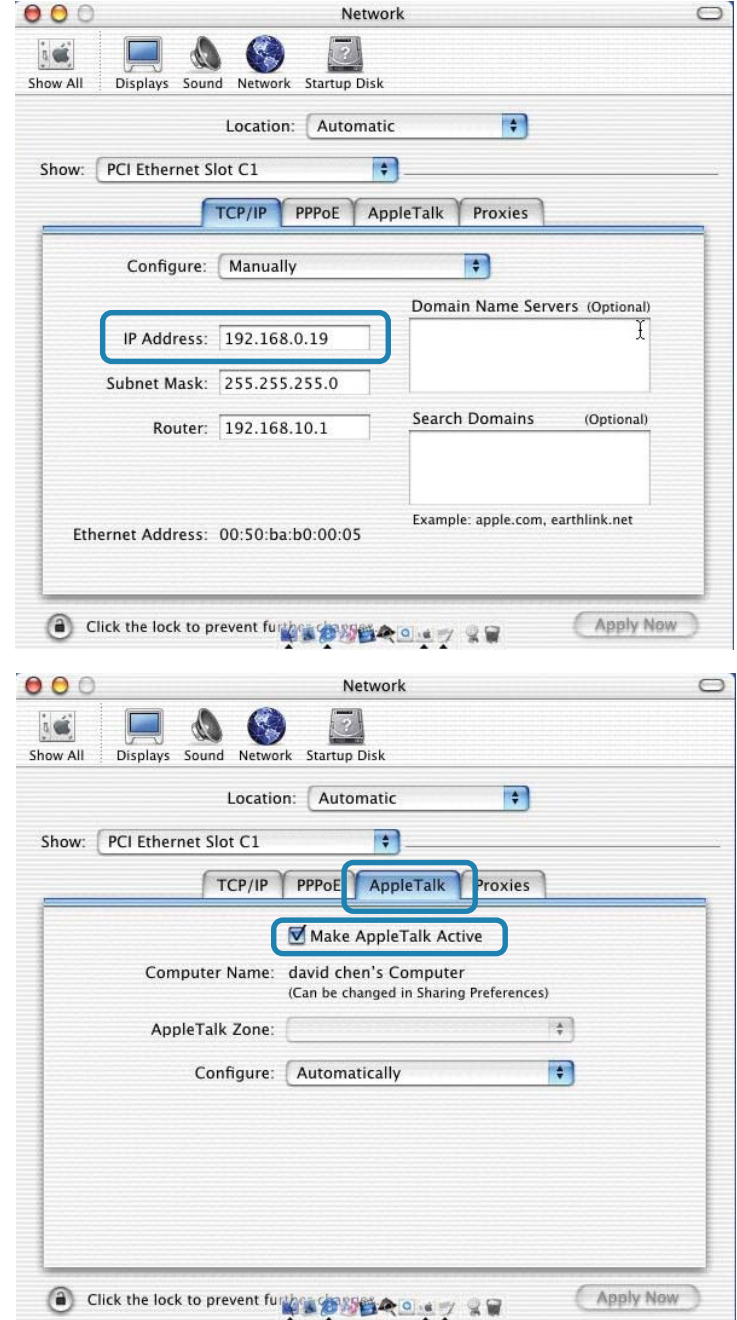

To print, open a document and select **File** > **Print** from the menu

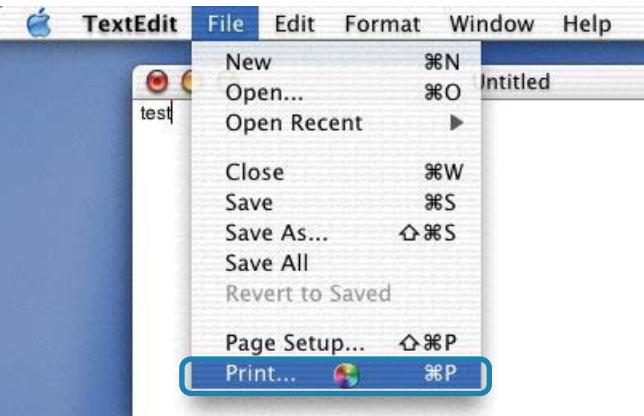

#### Select **Edit Printer List** from the **Printer** dialog box

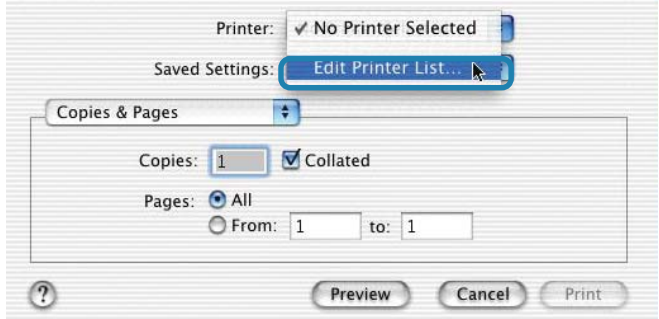

#### Click **Add Printer**

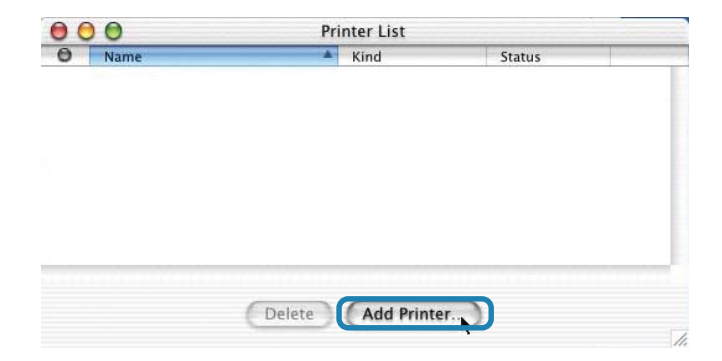

## **Setting up Apple Talk or LPR Printing**

*in Mac OS X (continued)*

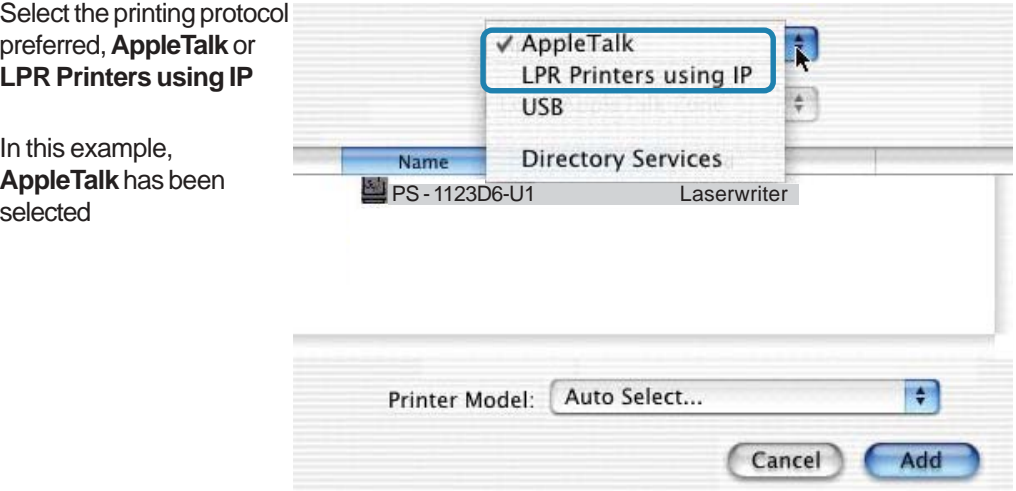

**AppleTalk** protocol: After selecting **AppleTalk** the **Port Name** of the Print Server will be displayed. The **Port Name** shown here is an example only

Click on the Port to which the post-script printer is connected

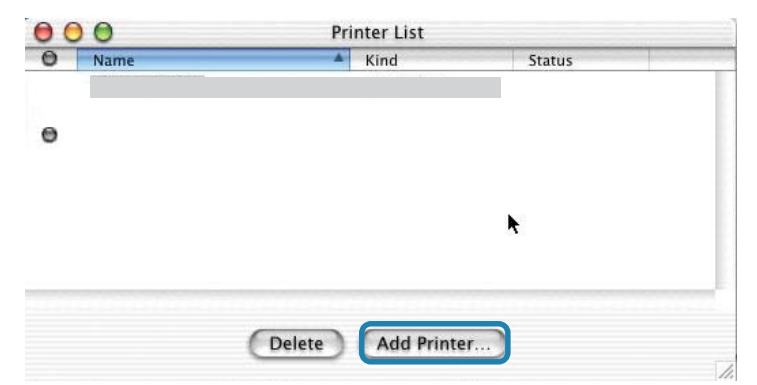

Then select the printer model from the dialog box displayed here. Click **Add Printer** and the Printer Port configuration is complete. Select the Printer Port just configured in the Print window. Click **Print** to print your document

**LPR Printers using IP pro-**LPR Printers using IP **tocol:** Ŧ When you select **LPR Print-**192.168.0.10 **ers using IP Protocol,** this **LPR Printer's Address:** Internet address or DNS name window will appear Type the IP Address of the Use Default Queue on Server Print Server into the **LPR Oueue Name:** ATALK\_PS**Printer's Address field** Printer Model: Generic Cancel Adc

In the **Queue Name** field, type in the **Port Name** of the post-script printer that is connected to the Print Server. The **Port Name** illustrated here is only an example.

Select the printer model from the dialog box.

In the **Queue Name** field, type in the **Port Name** of the post-script printer that is connected to the Print Server. The **Port Name** illustrated here is only an example.

Select the printer model from the dialog box

Click **Add** and the process is complete

Close all Print Center windows, select the Printer Port that was just selected

Click **Print** to print the document.Click **Add** and the process is complete

# **Setting up Apple Talk Printing** *in Mac OS 9*

Note: Mac OS printing is supported for Postscript printers only!

The AppleTalk network protocol is used with computers using the MacOS operating system. It can be used for network communications over standard Ethernet or Fast Ethernet using the EtherTalk transport, or over a proprietary low-speed LocalTalk transport.

Your Print Server can be used for network printing to PostScript printers. You can print from any MacOS computer connected to your Ethernet network, either directly using an EtherTalk connection, or indirectly through a LocalTalk-to-EtherTalk router.

*NOTE: The Chooser name of a printer connected to one of the Print Server's ports is the same as its Port Name. If you are using AppleTalk printing, you will need to make sure that every Port Name is unique among all of the network printers in your AppleTalk zone. The Port Names shown in this manual are examples only.*

## **Setting up the Print Server for AppleTalk Printing**

To set up your Print Server so that it can be used for AppleTalk printing:

- Make sure the AppleTalk protocol is enabled in your Macintosh
- Change the IP Address on one of the computers on your network to 192.168.0.x, where **x** is any number between 11-254 !
- Type 192.168.0.10 into the address field of your web browser. 192.168.0.10 is the default IP Address of the DP-301U !
- Select the Network tab and scroll to the bottom to the AppleTalk protocol section !
- If your AppleTalk network is divided into AppleTalk *zones*, you will have to specify which zone the Print Server should be in. You should locate the Print Server in the same zone as most of the users who will be using it. If your network is not divided into zones, the AppleTalk Zone field should contain a single asterisk "\*" !

# **Printing from MacOS Client Workstations**

The exact procedure for selecting a PostScript printer connected to your Print Server may vary slightly, depending on what printer driver version you are using. The procedure described below assumes you are using the LaserWriter 8.

To choose a printer connected to your Print Server as your MacOS workstation's default printer,

Open the Chooser by selecting **Chooser** from the Apple menu

Select the **LaserWriter 8** icon on the left. Make sure that AppleTalk is set to **Active**

A list of all networked PostScript printers will be displayed:

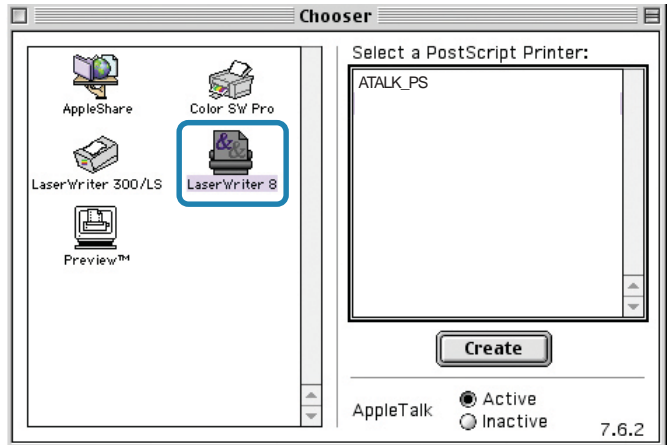

Double-click the name of the **Printer Port** you wish to use. The **Printer Ports** shown are examples only

## **Printing from MacOS Client Workstations (continued)**

If you have not previously set this printer as the default, your computer will prompt you for a PostScript Printer Description file. Choose **Select PPD.**

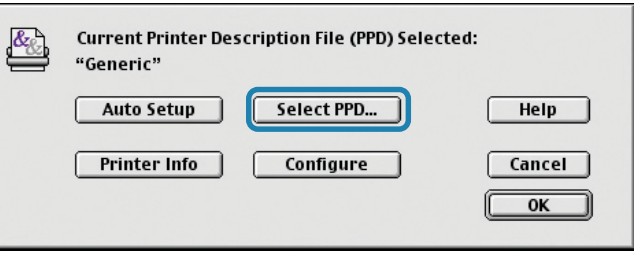

Select the appropriate printer description file for your printer

Click **Open** (If your printer is not listed, click **Generic** to use a generic printer description)

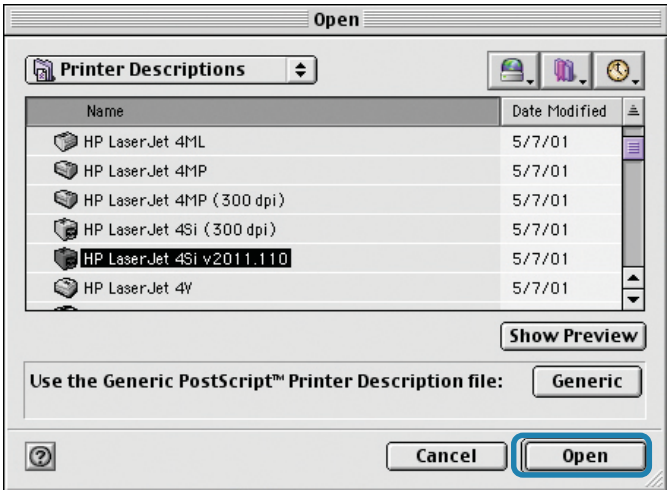

If you wish to access this setting in the future, you can use the **Setup** button in the Chooser window

The selected printer will become your computer's default printer. You may need to choose **Page Setup** in any applications you have open

# **Networking Basics**

## *Using the Network Setup Wizard in Windows XP*

In this section you will learn how to establish a network at home or work, using **Microsoft Windows XP.**

*Note: Please refer to websites such as http://www.homenethelp.com and http://www.microsoft.com/windows2000 for information about networking computers using Windows 2000, ME or 98SE.*

### Go to **Start>Control Panel>Network Connections**

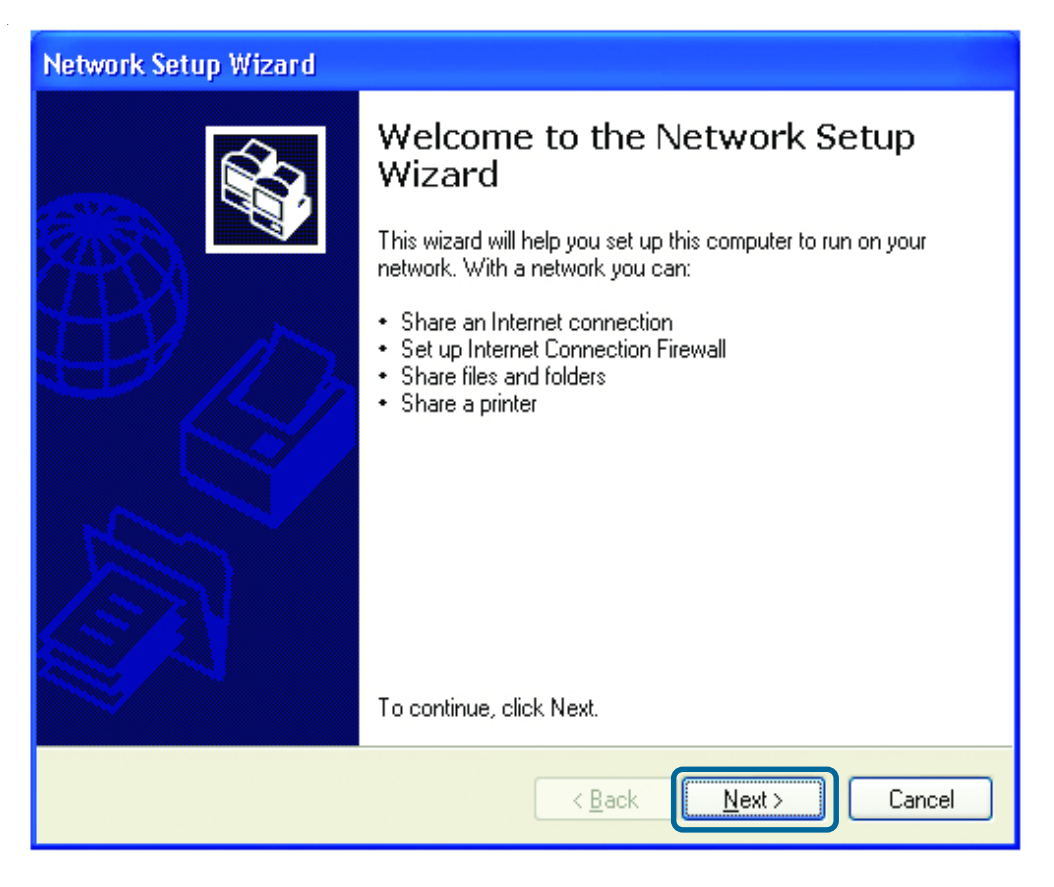

When this screen appears, Click **Next**

Please follow all the instructions in this window:

#### **Network Setup Wizard**

Before you continue...

Before you continue, review the checklist for creating a network.

Then, complete the following steps:

- · Install the network cards, modems, and cables.
- . Turn on all computers, printers, and external modems.
- Connect to the Internet.

When you click Next, the wizard will search for a shared Internet connection on your network.

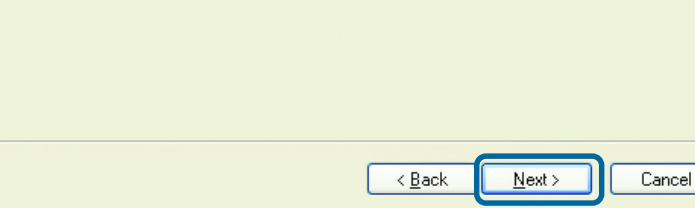

In this window, select the best description of your computer. If your computer connects to the internet through a gateway/router, select the second option as shown.

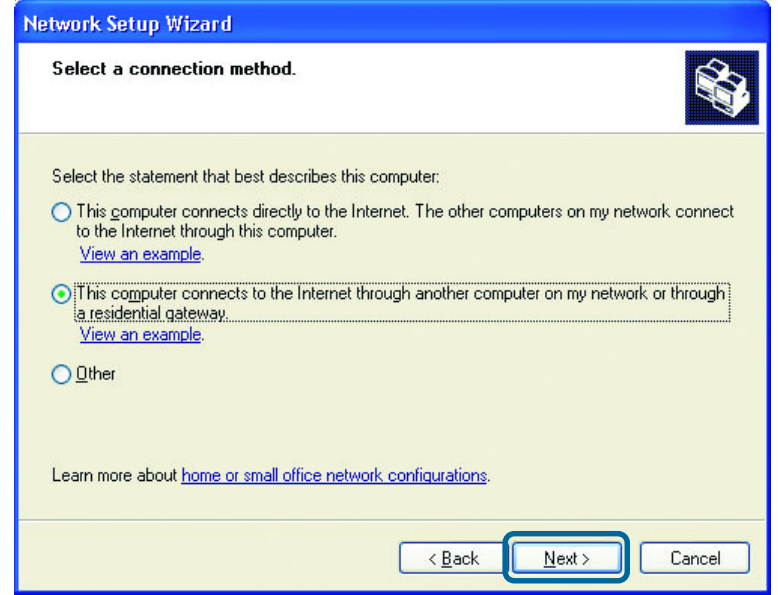

#### Click **Next**

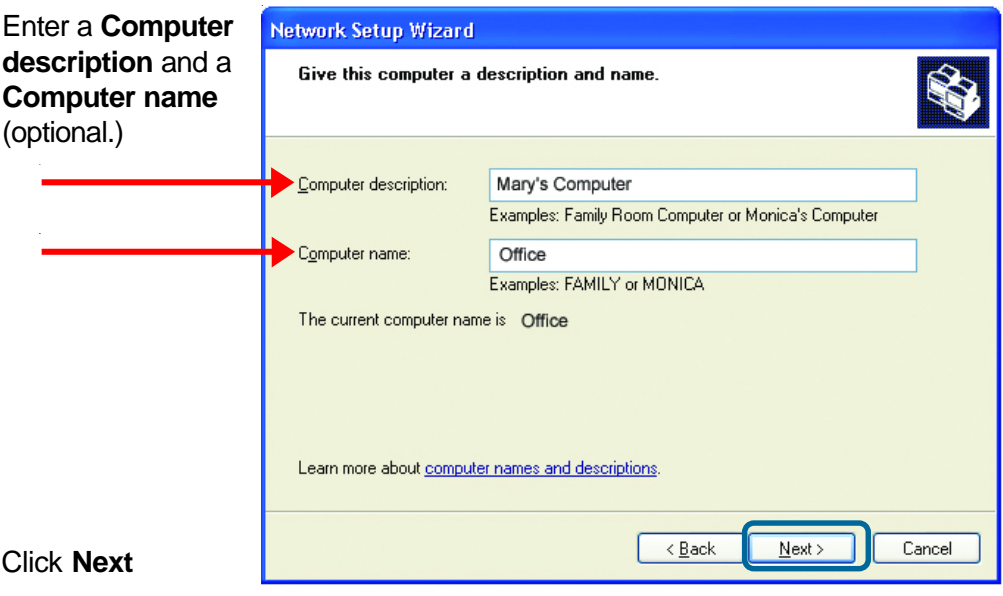

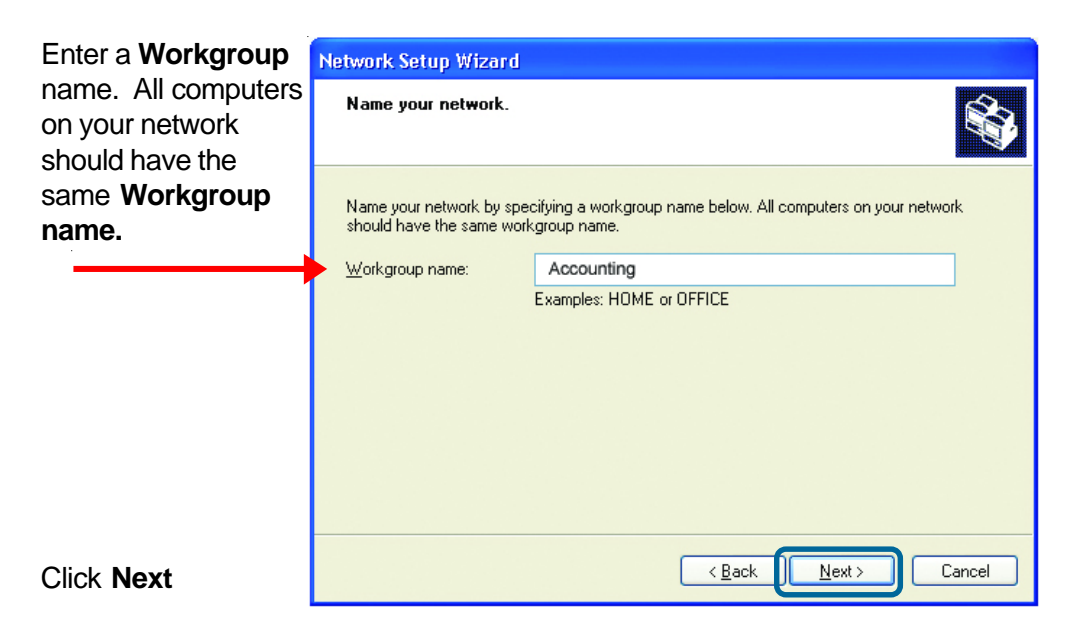

Please wait while the **Network Setup Wizard** applies the changes.

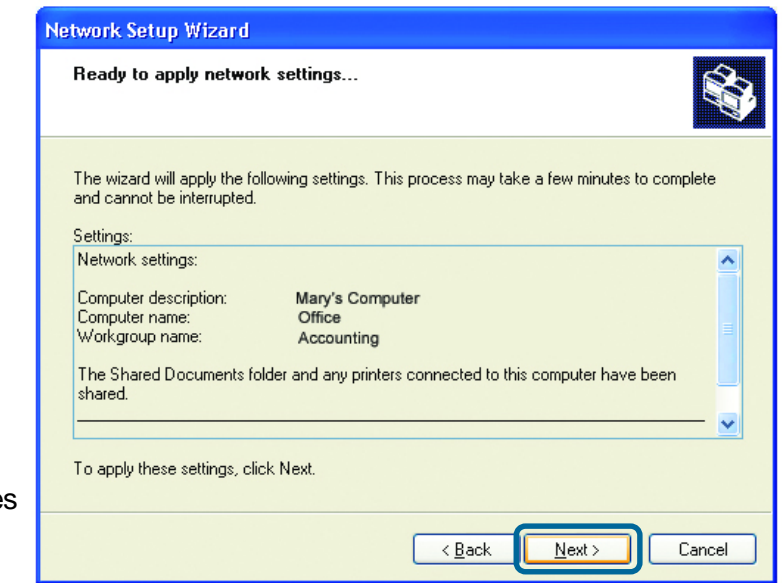

When the change are complete, Click **Next.**

Please wait while the **Network Setup Wizard** configures the computer. This may take a few minutes.

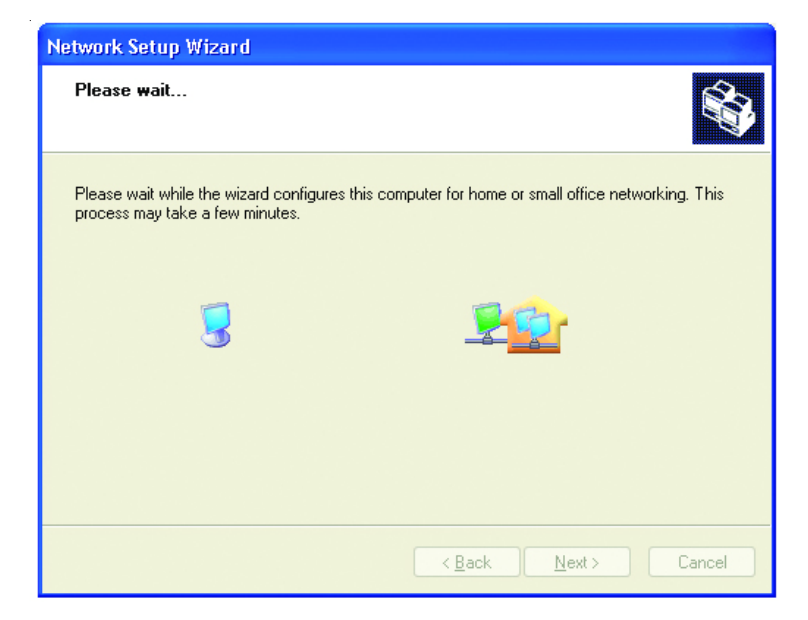

In this window, select the best option. In this example, **Create a Network Setup Disk** has been selected. You will run this disk on each of the computers on your network.

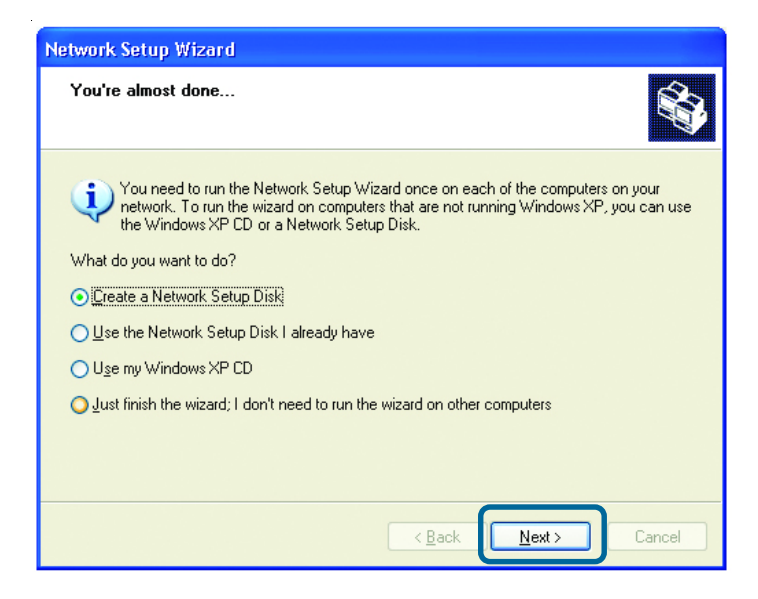

Click **Next**

Insert a disk into the Floppy Disk Drive, in this case drive **A.**

Format the disk if you wish, and Click **Next**

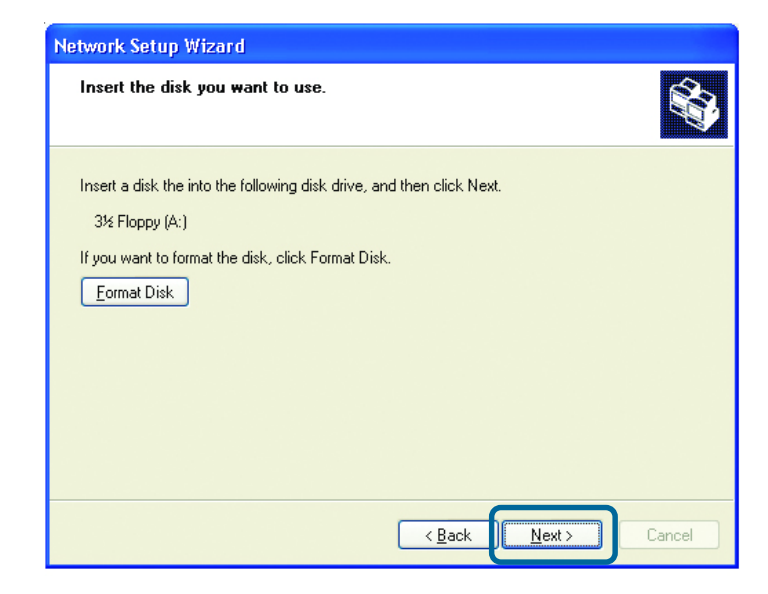

Please wait while the **Network Setup Wizard** copies the files.

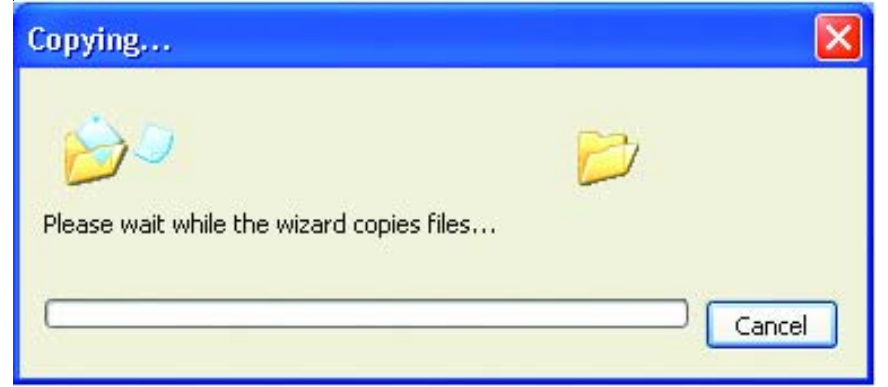

Please read the information under **Here's how** in the screen below. After you complete the **Network Setup Wizard** you will use the **Network Setup Disk** to run the **Network Setup Wizard** once on each of the computers on your network. To continue, Click **Next.**

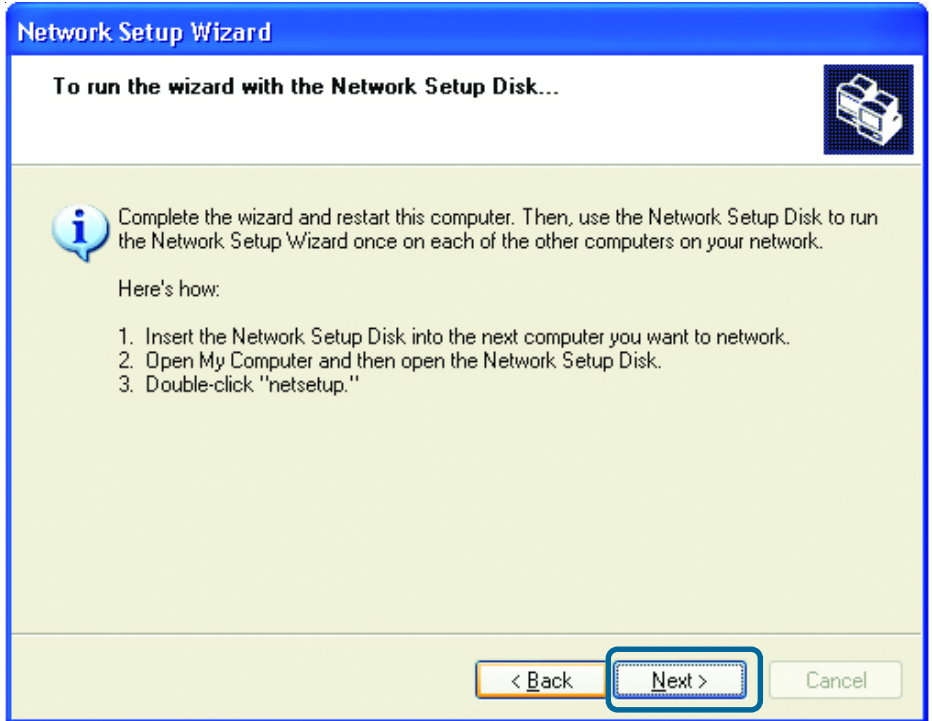

#### **Network Setup Wizard**

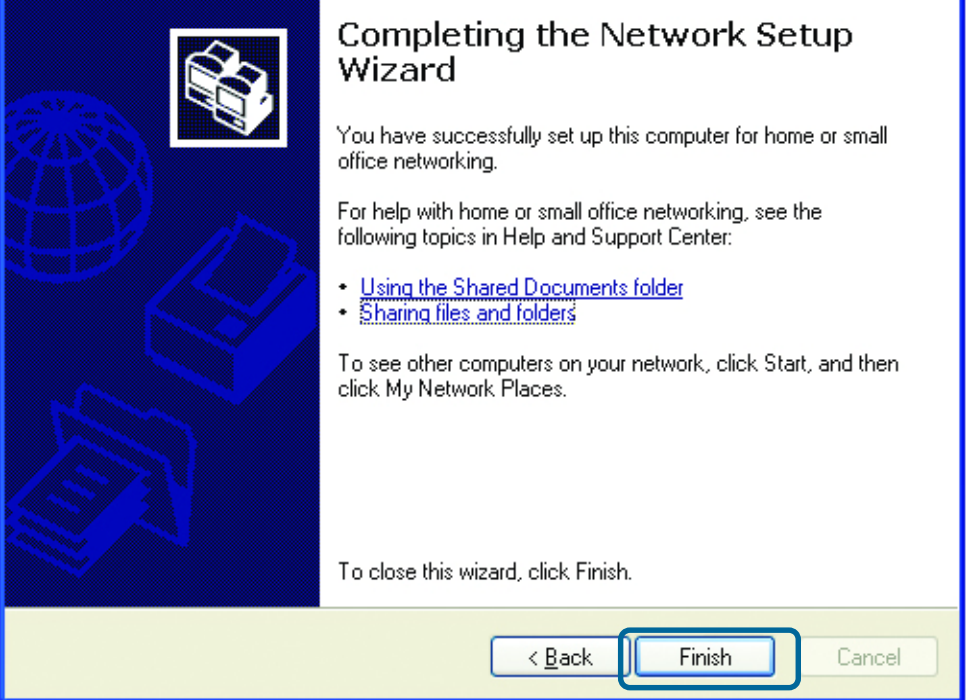

The new settings will take effect when you restart the computer. Click **Yes** to restart the computer.

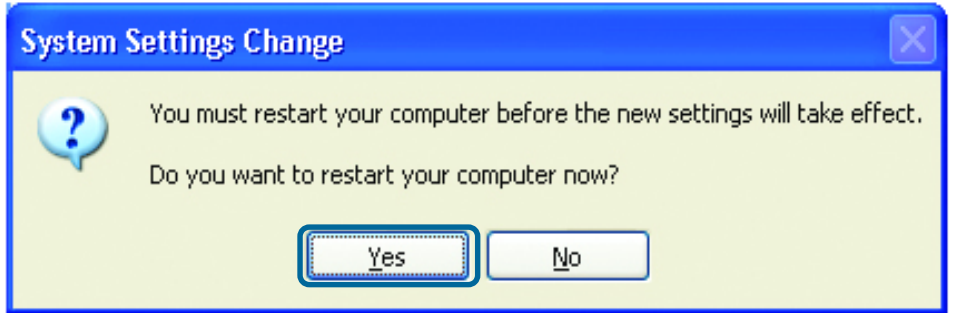

<u>48 and 2001 and 2001 and 2001 and 2001 and 2001 and 2001 and 2001 and 2001 and 2001 and 2001 and 2001 and 200</u> You have completed configuring this computer. Next, you will need to run the **Network Setup Disk** on all the other computers on your network. After running the **Network Setup Disk** on all your computers, your new wireless network will be ready to use.

## **Networking Basics (continued)***How to assign a Name to your computer (continued)*

To name your computer, please follow these directions in **Windows XP**:

- Click **Start** (in the lower left corner of the screen) !
- Right-click **My Computer** !
- Select **Properties** and Click !

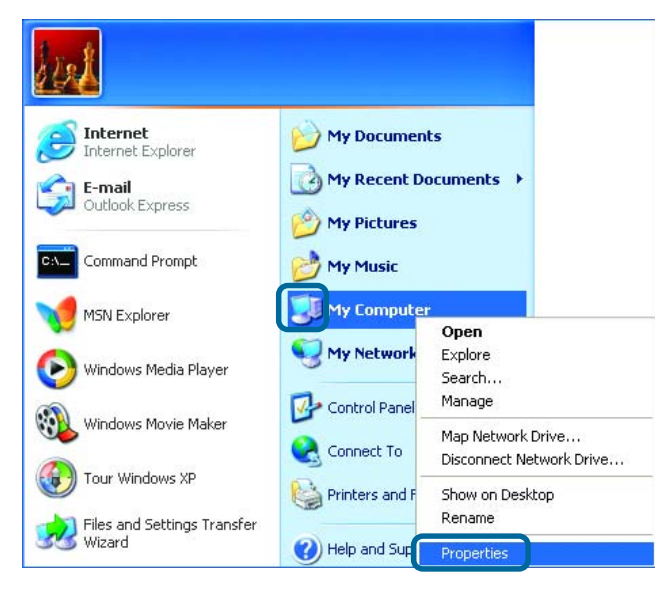

**E** Select the **Computer Name tab** in the System Properties window.

- **Nou may enter a Computer Description** (optional).
- ! To rename the computer and join a domain, Click **Change**.

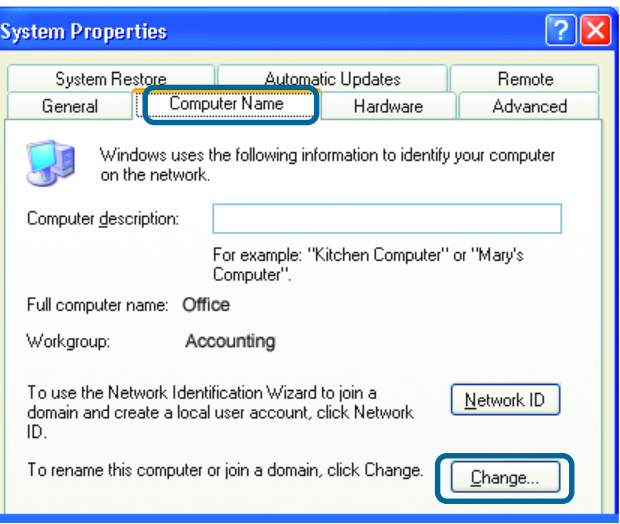

## **Networking Basics (continued)***How to assign a Name to your Computer (continued)*

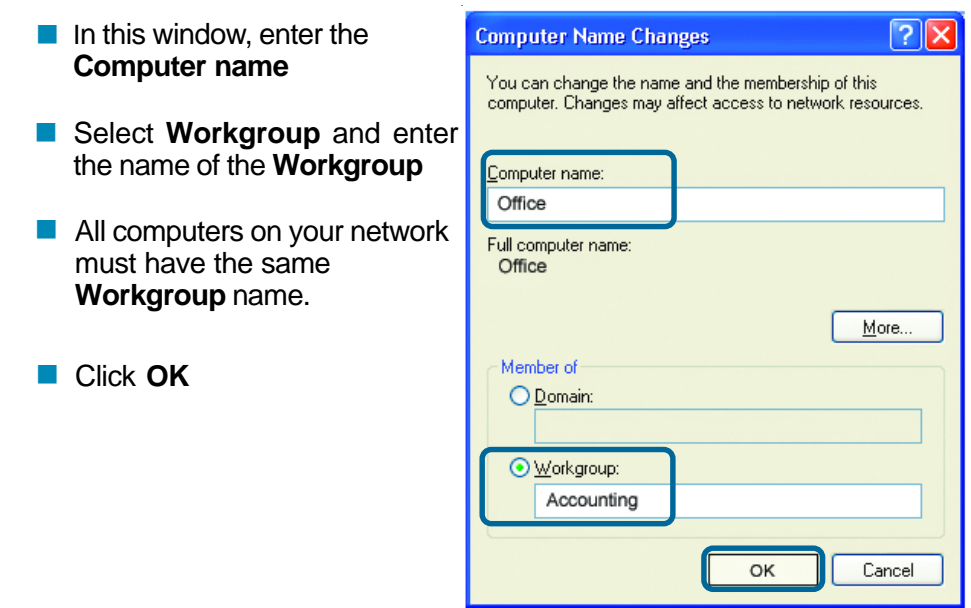

### *How to find your IP Address in Windows XP*

The adapter-equipped computers in your network must be in the same IP Address range. To verify the IP Address of the adapter, please do the following:

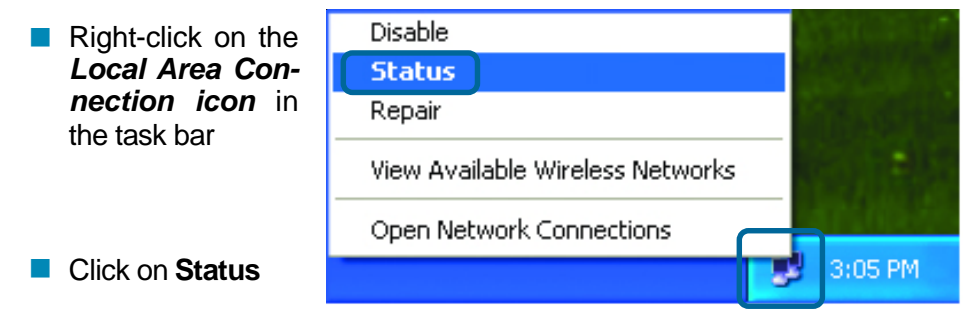

## **Networking Basics (continued)** *How to find your IP Address in Windows XP (continued)*

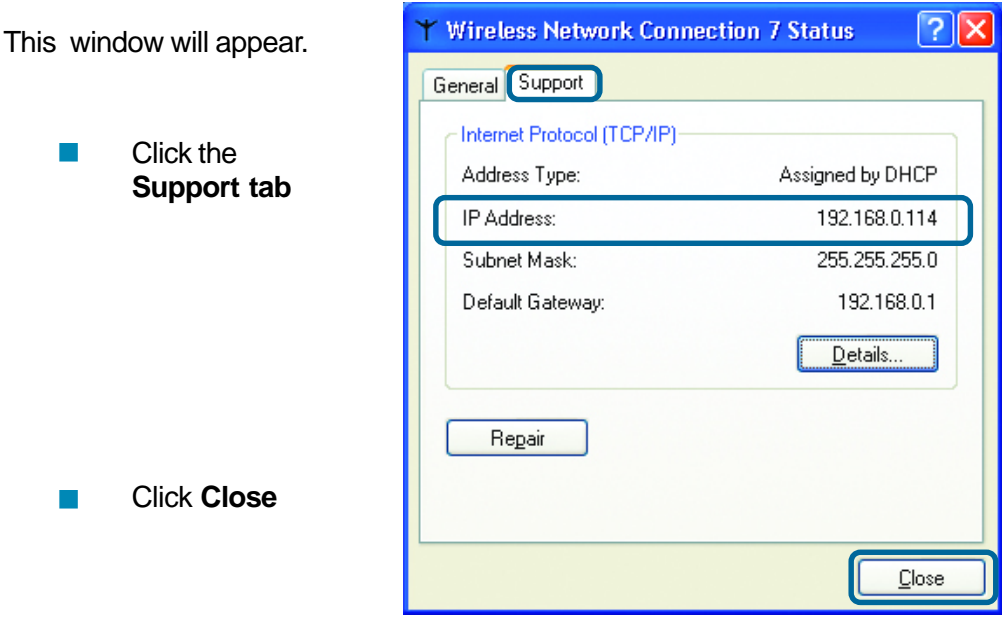

## *Assigning a Static IP Address in Windows XP/2000*

*Note: Residential Gateways/Broadband Routers will automatically assign IP Addresses to the computers on the network, using DHCP (Dynamic Host Configuration Protocol) technology. If you are using a DHCP-capable Gateway/ Broadband Router you will not need to assign Static IP Addresses.*

If you are not using a DHCP capable Gateway/Broadband Router, or you need to assign a Static IP Address, please follow these instructions:

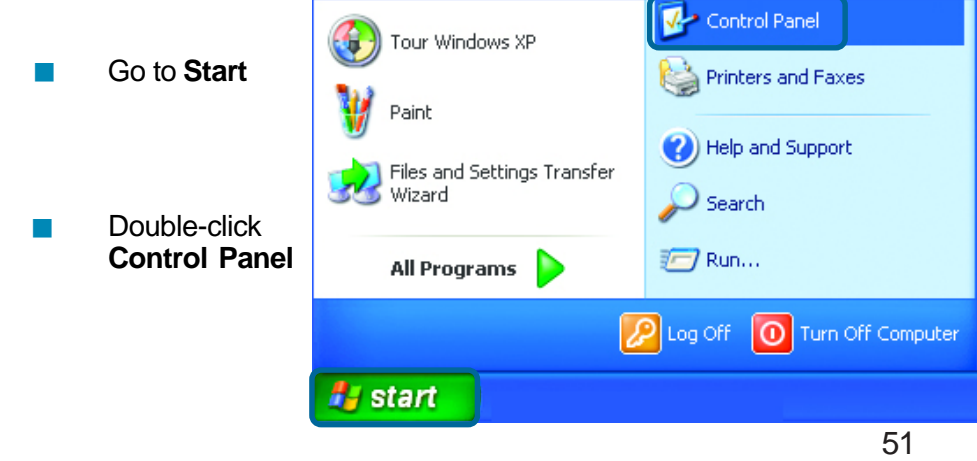

## **Networking Basics (continued)** *Assigning a Static IP Address in Windows XP/2000 (continued)*

**Double-click Network Connections**

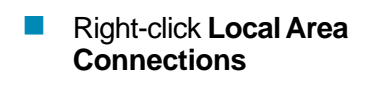

**Double-click Properties**

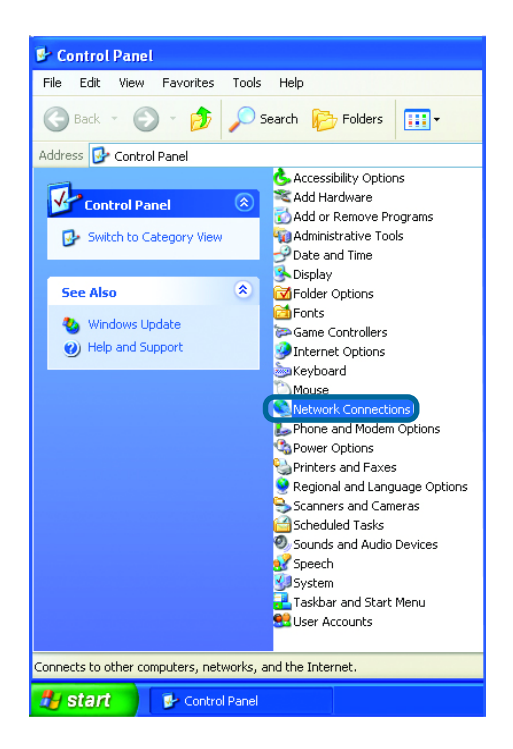

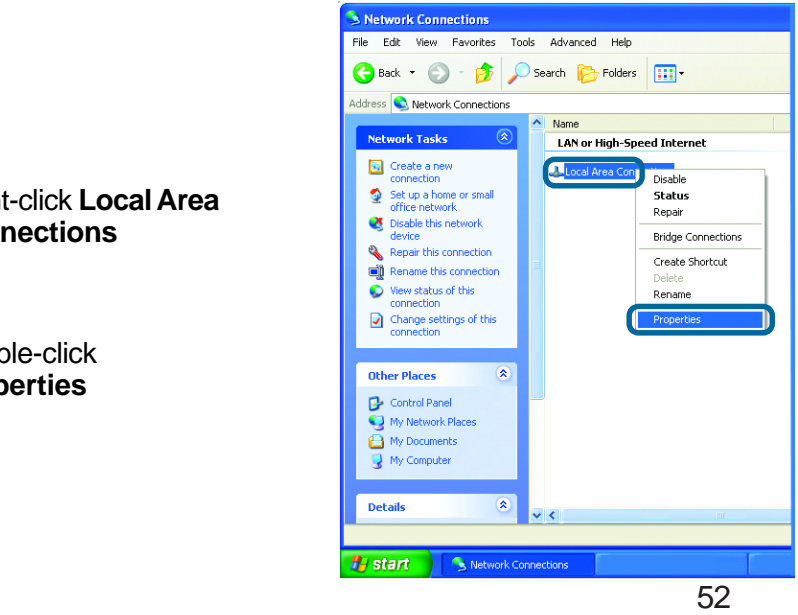

#### **Networking Basics (continued)** *Assigning a Static IP Address in Windows XP/2000 (continued)*

- Click **Internet Protocol (TCP/IP)** ■ Click Internet I<br>
(TCP/IP)<br>
■ Click Propertie<br>
■ Select Use the
- Click **Properties**
- **following IP Address** in the **Internet Protocol (TCP/IP)Properties** window. !!

 Input your **IP Address and subnet mask.** (The IP Addresses on your network must be within the same range. For example, if one computer has an IP Address of 192.168.0.2, the other computers should have IP Addresses that are sequential, like 192.168.0.3 and 192.168.0.4. The subnet mask must be the same for all the computers on the network.)

 Input your **DNS server addresses.** (Note: If you are entering a DNS server, you must enter the IP Address of the Default Gateway.) !

*The DNS server information will be supplied by your ISP (Internet Service Provider.)*

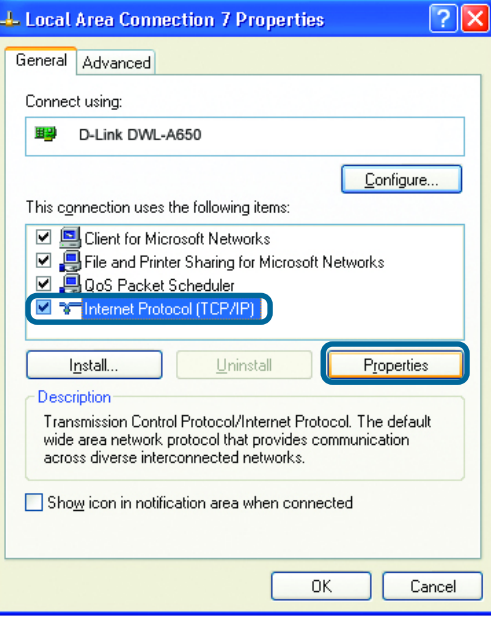

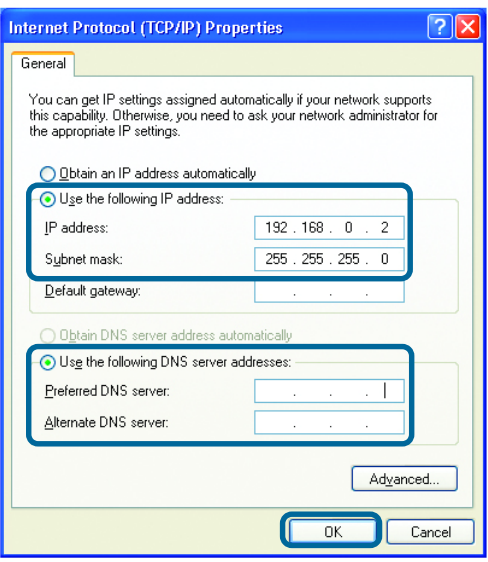

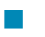

### **Networking Basics (continued)** *Sharing an LPR Printer (continued)*

To share an **LPR printer** (using a print server,) you will need a Print Server such as the **DP-311P**. Please make sure that you have run the **Network Setup Wizard** on all the computers on your network. To share an **LPR printer**, please follow these directions:

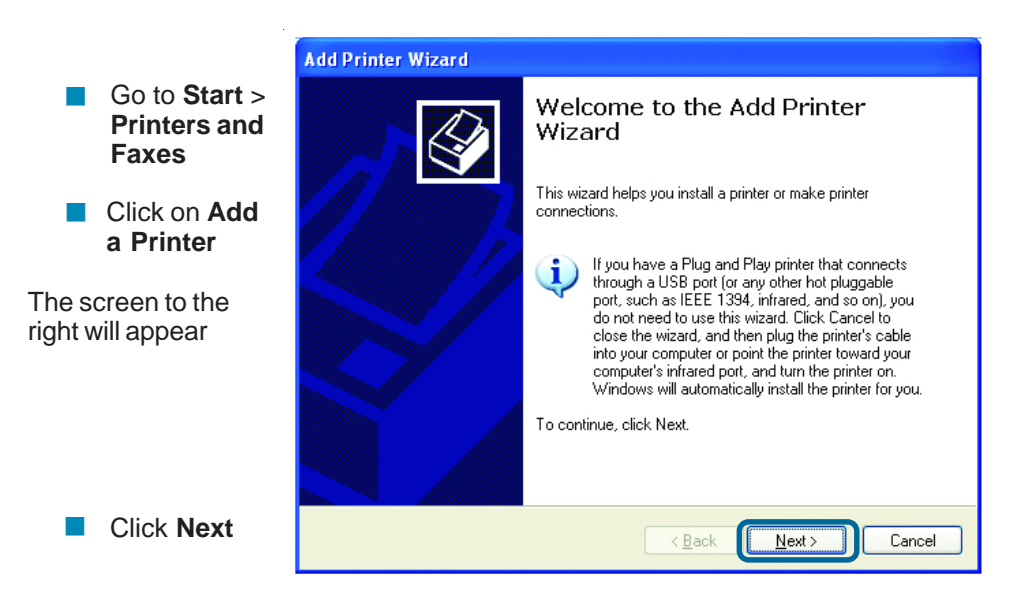

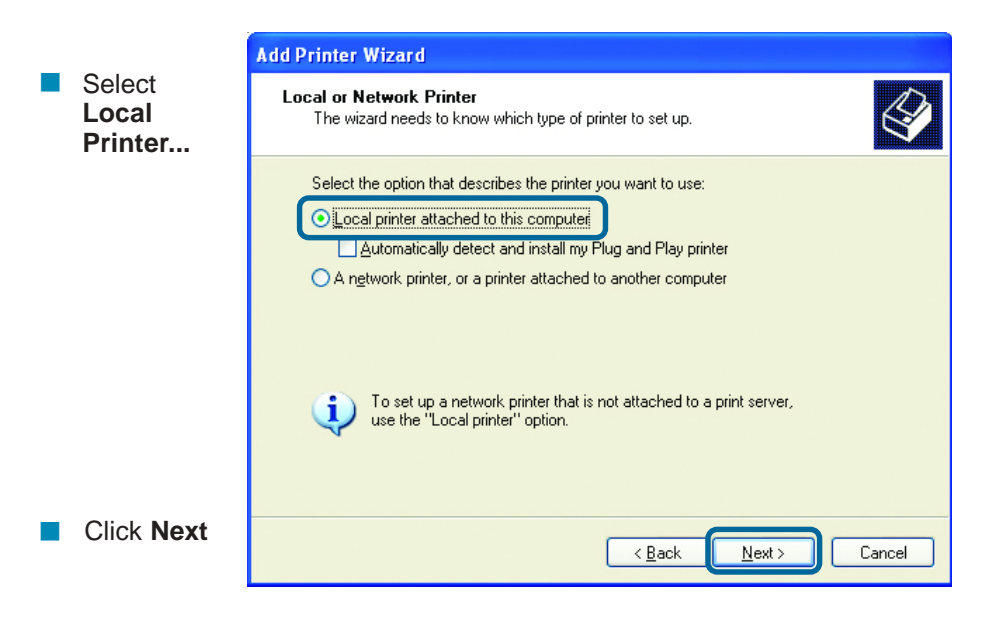

### **Networking Basics (continued)** *Sharing an LPR Printer (continued)*

- **B** Select Create a new port
- From the pull-down menu, select **Standard TCP/IP Port**, as shown.
- **Add Printer Wizard** Select a Printer Port Computers communicate with printers through ports Select the port you want your printer to use. If the port is not listed, you can create a new port. O Use the following port [LPT1: (Recommended Printer Port)  $|\nabla|$ Note: Most computers use the LPT1; port to communicate with a local printer.<br>The connector for this port should look something like this:  $\mathbb{Z}$ ⊙ Create a new port Type of port: **Standard TCF**  $\overline{\mathbf{v}}$  $\leq$  Back  $Next$ Cancel
- Please read the instructions on this screen

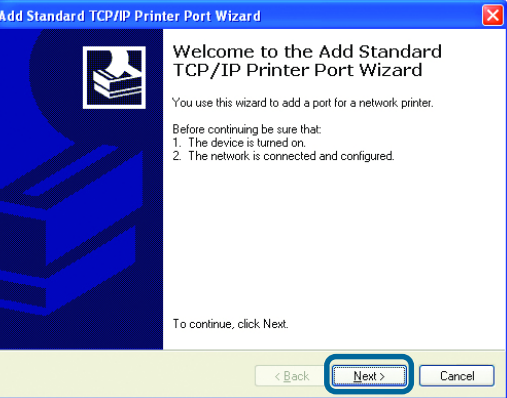

Click **Next** !

Click **Next**

!

Enter the **Printer IP Address** and the **Port Name**, as shown. !

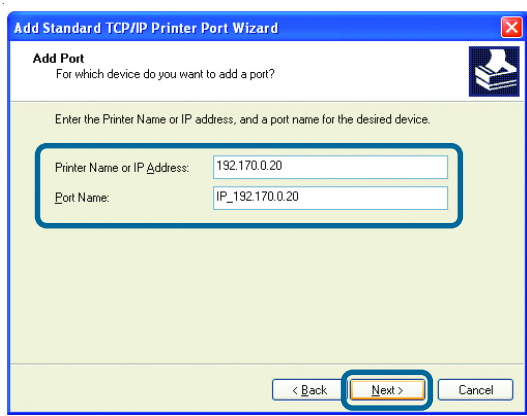

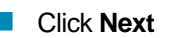

 $55$ 

## **Networking Basics** *Sharing an LPR printer (continued)*

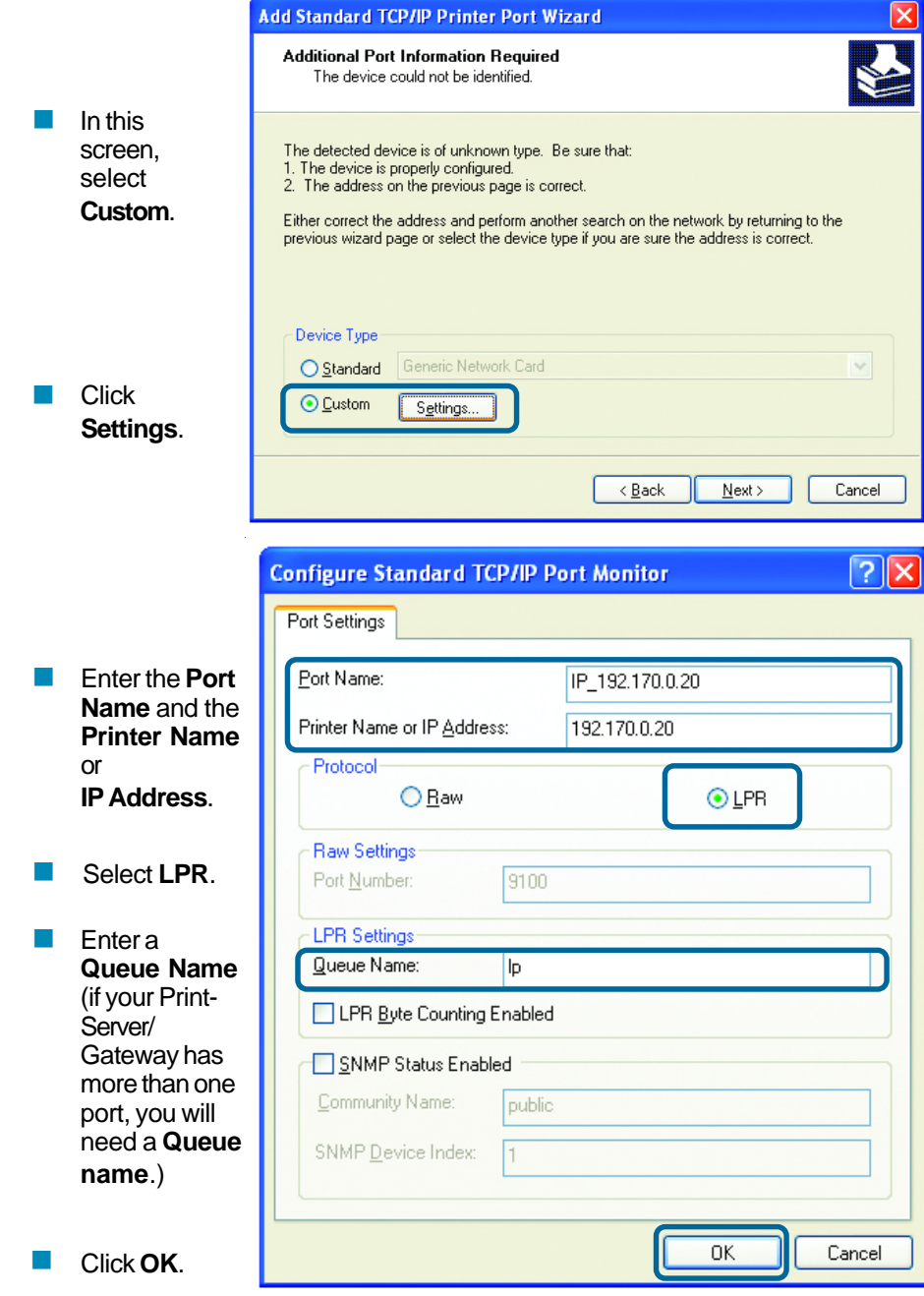

### **Networking Basics** *Sharing an LPR printer (continued)*

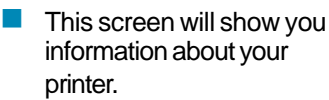

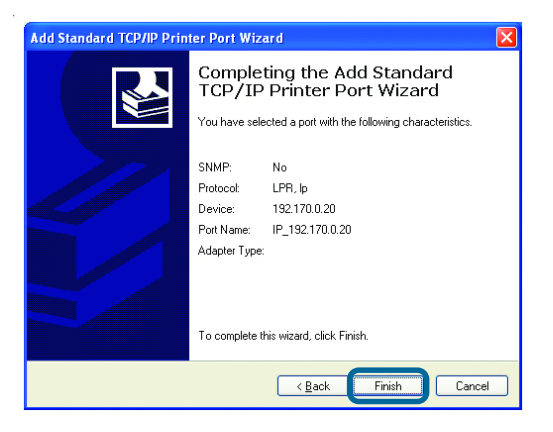

Click **Finish.** !

- Select the **printer** you are adding from the list of **Printers**. !
- Insert the printer driver disk that came with your printer. !
- Click **Have Disk**. !

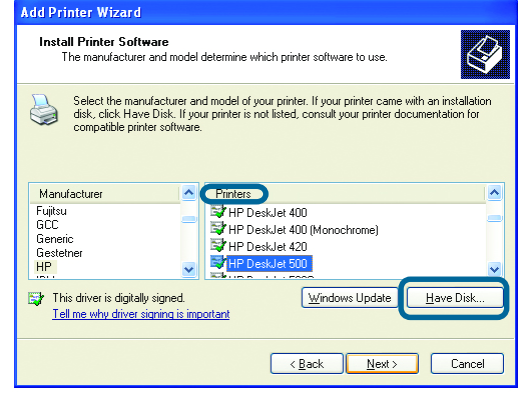

If the printer driver is already installed, do the following:

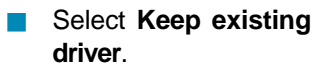

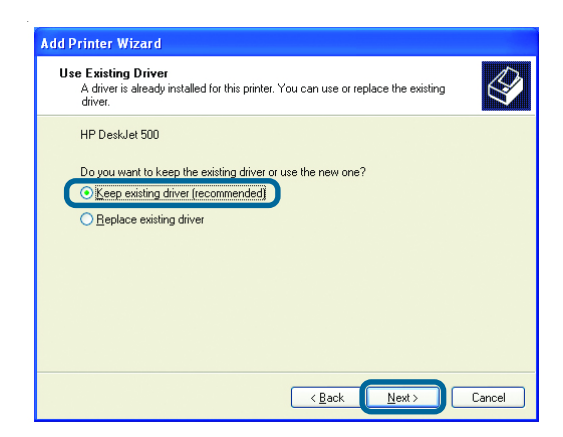

!

### **Networking Basics** *Sharing an LPR printer (continued)*

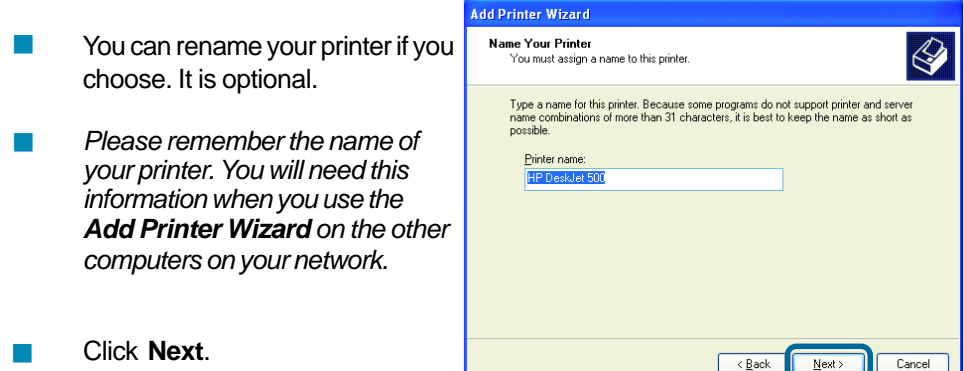

Select **Yes**, to print a test page. !

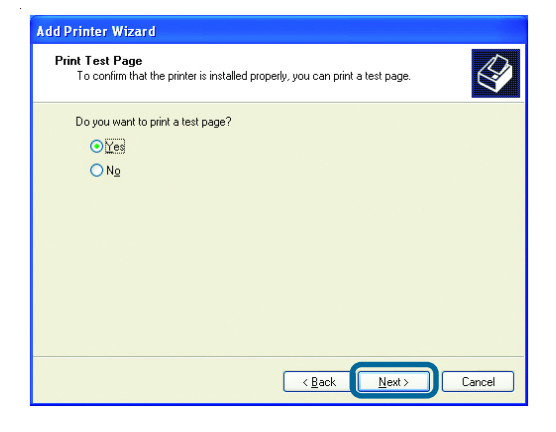

 $\overline{AB}$ 

 $Next$ 

Cancel

! Click **Next**.

*This screen will display information about your printer.*

- Click **Finish** to complete the addition of the printer. !
- Please run the **Add Printer Wizard** on all the computers on your network in order to share the printer. !

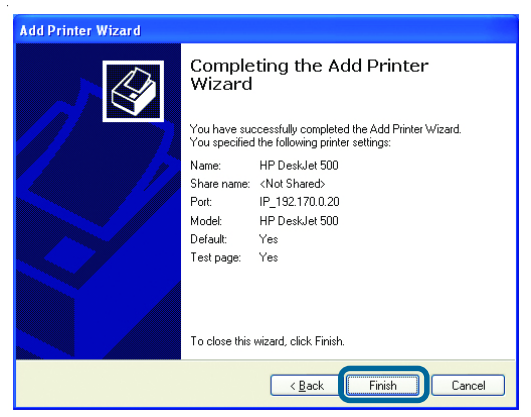

Wizard. 58 *Note: You must run the Network Setup Wizard on all the computers on your network before you run the Add Printer Wizard.*

# **Technical Specifications**

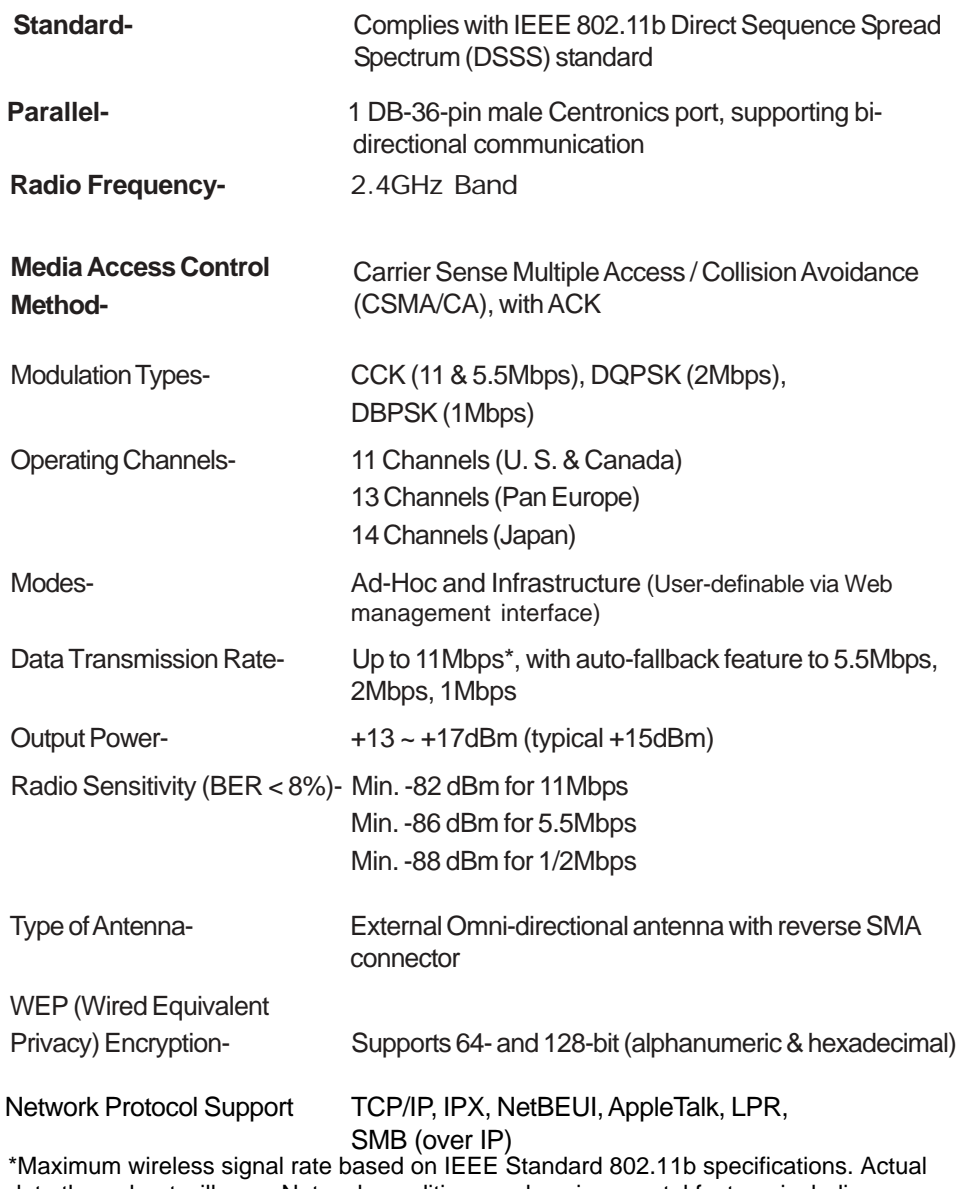

 59 lower actual throughput rate.data throughput will vary. Network conditions and environmental factors, including volume of network traffic, building materials and construction, and network overhead

## **Technical Specifications (continued)**

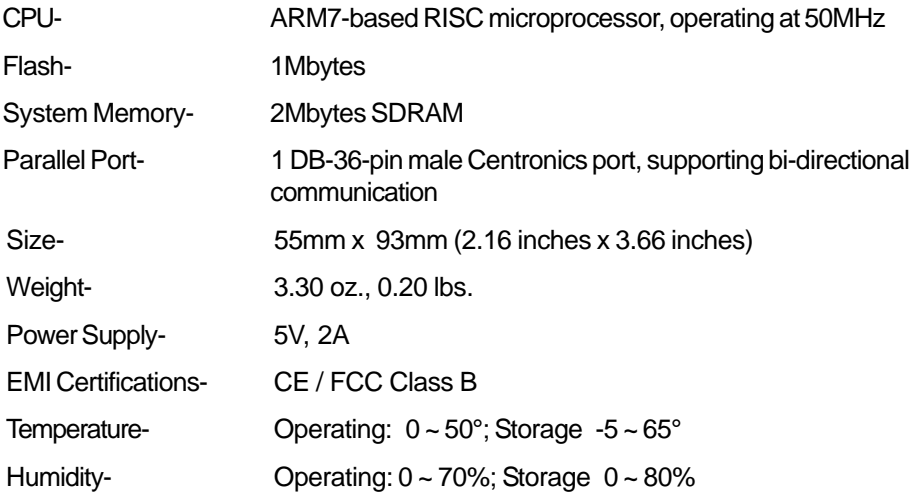

## **Technical Support**

You can find software updates and user documentation on the D-Link website.

D-Link provides free technical support for customers within the United States and within Canada for the duration of the warranty period on this product.

U.S. and Canadian customers can contact D-Link technical support through our website, or by phone.

## **Tech Support for customers within the United States:**

*D-Link Technical Support over the Telephone:* (877) 453-5465 24 hours a day, seven days a week.

*D-Link Technical Support over the Internet:* http://support.dlink.com email:support@dlink.com

## **Tech Support for customers within Canada:**

*D-Link Technical Support over the Telephone:* (800) 361-5265 Monday to Friday 8:30am to 9:00pm EST

#### *D-Link Technical Support over the Internet:*

http://support.dlink.ca email:support@dlink.ca

*When contacting technical support, please provide the following information:*

- • *Serial number of the unit*
- • *Model number or product name*
- • *Software type and version number*

## **Warranty and Registration** (USA only)

Subject to the terms and conditions set forth herein, D-Link Systems, Inc. ("D-Link") provides this Limited warranty for its product only to the person or entity that originally purchased the product from:

- D-Link or its authorized reseller or distributor and
- Products purchased and delivered within the fifty states of the United States, the District of Columbia, U.S. Possessions or Protectorates, U.S. Military Installations, addresses with an APO or FPO.

*Limited Warranty:*D-Link warrants that the hardware portion of the D-Link products described below will be free from material defects in workmanship and materials from the date of original retail purchase of the product, for the period set forth below applicable to the product type ("Warranty Period"), except as otherwise stated herein.

1-Year Limited Warranty for the Product(s) is defined as follows:

- Hardware (excluding power supplies and fans) One(1) Year
- Power Supplies and Fans One (1) Year
- Spare parts and spare kits Ninety (90) days

D-Link's sole obligation shall be to repair or replace the defective Hardware during the Warranty Period at no charge to the original owner or to refund at D-Link's sole discretion. Such repair or replacement will be rendered by D-Link at an Authorized D-Link Service Office. The replacement Hardware need not be new or have an identical make, model or part. D-Link may in its sole discretion replace the defective Hardware (or any part thereof) with any reconditioned product that D-Link reasonably determines is substantially equivalent (or superior) in all material respects to the defective Hardware. Repaired or replacement Hardware will be warranted for the remainder of the original Warranty Period from the date of original retail purchase. If a material defect is incapable of correction, or if D-Link determines in its sole discretion that it is not practical to repair or replace the defective Hardware, the price paid by the original purchaser for the defective Hardware will be refunded by D-Link upon return to D-Link of the defective Hardware. All Hardware (or part thereof) that is replaced by D-Link, or for which the purchase price is refunded, shall become the property of D-Link upon replacement or refund.

*Limited Software Warranty:* D-Link warrants that the software portion of the product ("Software") will substantially conform to D-Link's then current functional specifications for the Software, as set forth in the applicable documentation, from the date of original retail purchase of the Software for a period of ninety (90) days ("Warranty Period"), provided that the Software is properly installed on approved hardware and operated as contemplated in its documentation. D-Link further warrants that, during the Warranty Period, the magnetic media on which D-Link delivers the Software will be free of physical defects. D-Link's sole obligation shall be to replace the non-conforming Software (or defective media) with software that substantially conforms to D-Link's functional specifications for the Software or to refund at D-Link's sole discretion. Except as otherwise agreed by D-Link in writing, the replacement Software is provided only to the original licensee, and is subject to the terms and conditions of the license granted by D-Link for the Software. Software will be warranted for the remainder of the original Warranty Period from the date or original retail purchase. If a material non-conformance is incapable of correction, or if D-Link determines in its sole discretion that it is not practical to replace the non-conforming Software, the price paid by the original licensee for the nonconforming Software will be refunded by D-Link; provided that the non-conforming Software (and all copies thereof) is first returned to D-Link. The license granted respecting any Software for which a refund is given automatically terminates.

*Non-Applicability of Warranty:* The Limited Warranty provided hereunder for hardware and software of D-Link's products will not be applied to and does not cover any refurbished product and any product purchased through the inventory clearance or liquidation sale or other sales in which D-Link, the sellers, or the<br>liquidators expressly disclaim their warranty obligation pertaining to the product and in that case, the pro is being sold "As-Is" without any warranty whatsoever including, without limitation, the Limited Warranty as described herein, notwithstanding anything stated herein to the contrary.

**Submitting A Claim**: The customer shall return the product to the original purchase point based on its return policy. In case the return policy period has expired and the product is within warranty, the customer shall submit a claim to D-Link as outlined below:

- The customer must submit with the product as part of the claim a written description of the Hardware defect or Software nonconformance in sufficient detail to allow D-Link to confirm the same.
- The original product owner must obtain a Return Material Authorization ("RMA") number from the Authorized D-Link Service Office and, if requested, provide written proof of purchase of the product (such as a copy of the dated purchase invoice for the product) before the warranty service is provided.
- After an RMA number is issued, the defective product must be packaged securely in the original or other suitable shipping package to ensure that it will not be damaged in transit, and the RMA number must be prominently marked on the outside of the package. Do not include any manuals or accessories in the shipping package. D-Link will only replace the defective portion of the Product and will not ship back any accessories.
- The customer is responsible for all in-bound shipping charges to D-Link. No Cash on Delivery ("COD") is allowed. Products sent COD will either be rejected by D-Link or become the property of D-Link. Products shall be fully insured by the customer. D-Link will not be held responsible for any packages that are lost in transit to D-Link. The repaired or replaced packages will be shipped to the customer via UPS Ground or any common carrier selected by D-Link, with shipping charges prepaid. Expedited shipping is available if shipping charges are prepaid by the customer and upon request.
- Return Merchandise Ship-To Address **USA:** 53 Discovery Drive, Irvine, CA 92618 **Canada:** 2180 Winston Park Drive, Oakville, ON, L6H 5W1 (Visit http://www.dlink.ca for detailed warranty information within Canada)

D-Link may reject or return any product that is not packaged and shipped in strict compliance with the foregoing requirements, or for which an RMA number is not visible from the outside of the package. The product owner agrees to pay D-Link's reasonable handling and return shipping charges for any product that is not packaged and shipped in accordance with the foregoing requirements, or that is determined by D-Link not to be defective or non-conforming.

*What Is Not Covered:* This limited warranty provided by D-Link does not cover: Products, if in D-Link's judgment, have been subjected to abuse, accident, alteration, modification, tampering, negligence, misuse, faulty installation, lack of reasonable care, repair or service in any way that is not contemplated in the documentation for the product, or if the model or serial number has been altered, tampered with, defaced or removed; Initial installation, installation and removal of the product for repair, and shipping costs; Operational adjustments covered in the operating manual for the product, and normal maintenance; Damage that occurs in shipment, due to act of God, failures due to power surge, and cosmetic damage; Any hardware, software, firmware or other products or services provided by anyone other than D-Link; Products that have been purchased from inventory clearance or liquidation sales or other sales in which D-Link, the sellers, or the liquidators expressly disclaim their warranty obligation pertaining to the product. Repair by anyone other than D-Link or an Authorized D-Link Service Office will void this Warranty.

*Disclaimer of Other Warranties:* EXCEPT FOR THE LIMITED WARRANTY SPECIFIED HEREIN, THE PRODUCT IS PROVIDED "AS-IS" WITHOUT ANY WARRANTY OF ANY KIND WHATSOEVER INCLUDING, WITHOUT LIMITATION, ANY WARRANTY OF MERCHANTABILITY, FITNESS FOR A PARTICULAR PURPOSE AND NON-INFRINGEMENT. IF ANY IMPLIED WARRANTY CANNOT BE DISCLAIMED IN ANY TERRITORY WHERE A PRODUCT IS SOLD, THE DURATION OF SUCH IMPLIED WARRANTY SHALL BE LIMITED TO NINETY (90) DAYS. EXCEPT AS EXPRESSLY COVERED UNDER THE LIMITED WARRANTY PROVIDED HEREIN, THE ENTIRE RISK AS TO THE QUALITY, SELECTION AND PERFORMANCE OF THE PRODUCT IS WITH THE PURCHASER OF THE PRODUCT.

*Limitation of Liability:* TO THE MAXIMUM EXTENT PERMITTED BY LAW, D-LINK IS NOT LIABLE UNDER ANY CONTRACT, NEGLIGENCE, STRICT LIABILITY OR OTHER LEGAL OR EQUITABLE THEORY FOR ANY LOSS OF USE OF THE PRODUCT, INCONVENIENCE OR DAMAGES OF ANY CHARACTER, WHETHER DIRECT, SPECIAL, INCIDENTAL OR CONSEQUENTIAL (INCLUDING, BUT NOT LIMITED TO, DAMAGES FOR LOSS OF GOODWILL, LOSS OF REVENUE OR PROFIT, WORK STOPPAGE, COMPUTER FAILURE OR MALFUNCTION, FAILURE OF OTHER EQUIPMENT OR COMPUTER PROGRAMS TO WHICH D-LINK'S PRODUCT IS CONNECTED WITH, LOSS OF INFORMATION OR DATA CONTAINED IN, STORED ON, OR INTEGRATED WITH ANY PRODUCT RETURNED TO D-LINK FOR WARRANTY SERVICE) RESULTING

<u>63 and 2005 and 2006 and 2006 and 2006 and 2006 and 2006 and 2006 and 2006 and 2006 and 2006 and 2006 and 200</u> FROM THE USE OF THE PRODUCT, RELATING TO WARRANTY SERVICE, OR ARISING OUT OF ANY BREACH OF THIS LIMITED WARRANTY, EVEN IF D-LINK HAS BEEN ADVISED OF THE POSSIBILITY OF SUCH DAMAGES. THE SOLE REMEDY FOR A BREACH OF THE FOREGOING LIMITED WARRANTY IS REPAIR, REPLACEMENT OR REFUND OF THE DEFECTIVE OR NON-CONFORMING PRODUCT. THE MAXIMUM

 LIABILITY OF D-LINK UNDER THIS WARRANTY IS LIMITED TO THE PURCHASE PRICE OF THE PRODUCT COVERED BY THE WARRANTY. THE FOREGOING EXPRESS WRITTEN WARRANTIES AND REMEDIES ARE EXCLUSIVE AND ARE IN LIEU OF ANY OTHER WARRANTIES OR REMEDIES, EXPRESS, IMPLIED OR STATUTORY.

*Governing Law*: This Limited Warranty shall be governed by the laws of the State of California. Some states do not allow exclusion or limitation of incidental or consequential damages, or limitations on how long an implied warranty lasts, so the foregoing limitations and exclusions may not apply. This limited warranty provides specific legal rights and the product owner may also have other rights which vary from state to state.

**Trademarks:** D-Link is a registered trademark of D-Link Systems, Inc. Other trademarks or registered trademarks are the property of their respective manufacturers or owners.

**Copyright Statement:** No part of this publication or documentation accompanying this Product may be reproduced in any form or by any means or used to make any derivative such as translation, transformation, or adaptation without permission from D-Link Corporation/D-Link Systems, Inc., as stipulated by the United States Copyright Act of 1976. Contents are subject to change without prior notice. Copyright<sup>©</sup> 2002 by D-Link Corporation/D-Link Systems, Inc. All rights reserved.

**CE Mark Warning:** This is a Class B product. In a domestic environment, this product may cause radio interference, in which case the user may be required to take adequate measures.

**FCC Statement:** This equipment has been tested and found to comply with the limits for a Class B digital device, pursuant to part 15 of the FCC Rules. These limits are designed to provide reasonable protection against harmful interference in a residential installation. This equipment generates, uses, and can radiate radio frequency energy and, if not installed and used in accordance with the instructions, may cause harmful interference to radio communication. However, there is no guarantee that interference will not occur in a particular installation. If this equipment does cause harmful interference to radio or television reception, which can be determined by turning the equipment off and on, the user is encouraged to try to correct the interference by one or more of the following measures**:**

- Reorient or relocate the receiving antenna.
- Increase the separation between the equipment and receiver.
- Connect the equipment into an outlet on a circuit different from that to which the receiver is connected.
- Consult the dealer or an experienced radio/TV technician for help.

#### **For detailed warranty outside the United States, please contact corresponding local D-Link office.**

#### **FCC Caution:**

The manufacturer is not responsible for any radio or TV interference caused by unauthorized modifications to this equipment; such modifications could void the user's authority to operate the equipment.

This device complies with Part 15 of the FCC Rules. Operation is subject to the following two conditions: (1) This device may not cause harmful interference, and (2) this device must accept any interference received, including interference that may cause undesired operation.

#### **IMPORTANT NOTE:**

#### **FCC Radiation Exposure Statement:**

This equipment complies with FCC radiation exposure limits set forth for an uncontrolled environment. The antenna(s) used for this equipment must be installed to provide a separation distance of at least eight inches (20 cm) from all persons.

This equipment must not be operated in conjunction with any other antenna.

#### **Register your D-Link product online at http://support.dlink.com/register/**

## *Appendix 1:* **DP-311P Printer Compatibility List**

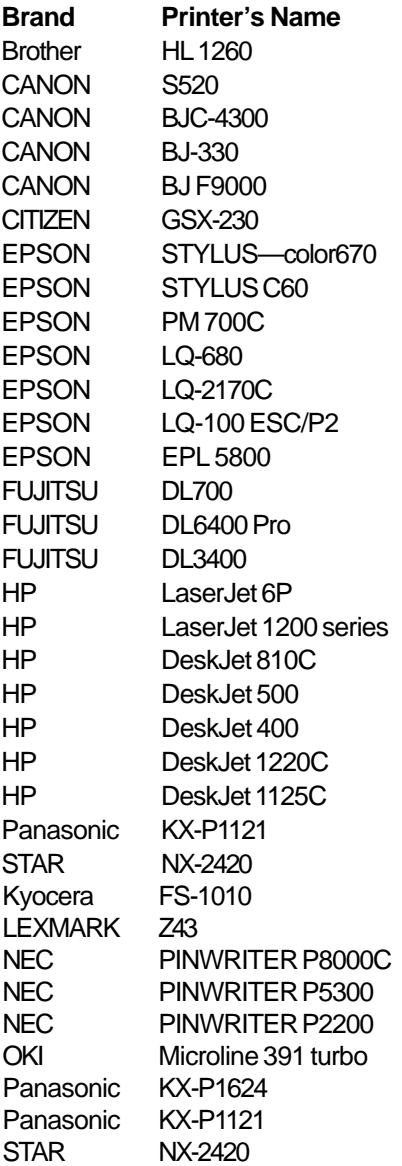

## *Appendix 2:*

## **DP-311P Incompatible Printer List**

#### **No. Printer Model**

- 1. ALPS AlpsLSX-1600
- 2. Canon BJC 610, 620
- 3. Canon BJC 5100, 5000
- 4. Canon FAX L350
- 5. Canon LBP 660
- 6. Canon LBP 800
- 7. Canon LBP 430W
- 8. Citizen NoteBOOKII/PN48
- 9. Epson Stylus Scan 2000
- 10. Epson Stylus Scan 2500
- 11. Lexmark ColorJet Print 2050
- 12. Olivetti PG304
- 13. OKI Page 8W
- 14. HP Leaser Jet 1000
- 15. EPSON 5900L
- 16. Canon LBP 810
- 17. Samsung ML-1210
- 18. Epson 6100L
- 19. Epson AcuLaser C900
- 20. Epson AcuLaser C1000

#### **Please note that the DP-311P:**

- **Cannot support all GDI printers**
- **Supports only Postscript printers with Mac OS**
- **May not work with MFP (Multi Function Printers)**

## *Appendix 3:*

## **Alternate Ways of Upgrading the Firmware in Netware / Windows / Unix**

If you do not choose to use the Firmware upgrade feature in the DP-311P web browser based configuration utility, you can use one of the following Operating System specific procedures:

- 1 Before you proceed to upgrade the print server, check http:// support.dlink.com for the latest firmware upgrades, and download the latest firmware onto your hard drive.
- 2 Please ensure that the print server is not printing jobs. You must wait till all print jobs are finished before you can proceed.

## **Upgrading the print server from PSAdmin**

- 1. Log into your NetWare file server as a Supervisor (Admin.) or equivalent.
- 2. Ensure binary file is located in the PSAdmin directory.
- 3. Run **PSAdmin** from your Windows PC.
- 4. Click the **Upgrade** icon in tool bar.

## **Upgrading the print server from Windows 2000/XP**

- 1. Ensure that the binary file is located in your current working directory.
- 2. At 2000/XP's DOS prompt type "**tftp <print server's IP address > get upgrade**".
- 3. Type "**tftp –i <print server's IP address> put mps23.bin**".
- 4. Wait for the "transfer is successful" message.
- 5. The upgrade is complete!

## *Appendix 3:*

## **Alternate Ways of Upgrading the Firmware in Netware / Windows / Unix (continued)**

## **Upgrading the print server from UNIX (Through TCP/IP)**

- 1. Log in as root.
- 2. Ensure that the binary file is located in your current working directory.
- 3. Type "**tftp <print server's IP address>**".
- 4. At tftp prompt, type "**get upgrade**".
- 5. Change to binary mode.
- 6. At tftp prompt, type "**put mps23.bin**".
- 7. Wait for the file transfer to complete.
- 8. Quit from tftp.
- 9. The upgrade is complete!.